3-861-784-**02** (1)

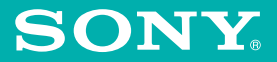

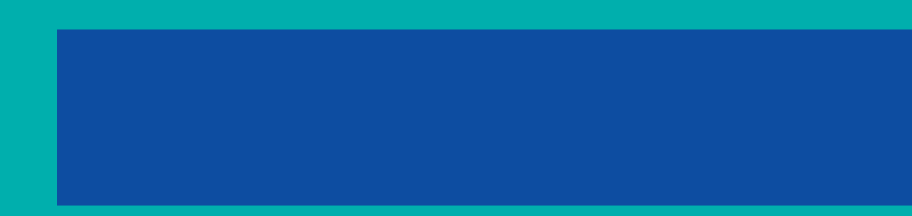

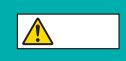

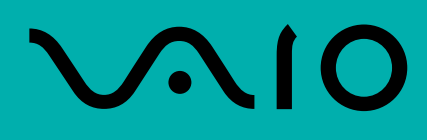

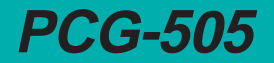

© 1997 by Sony Corporation

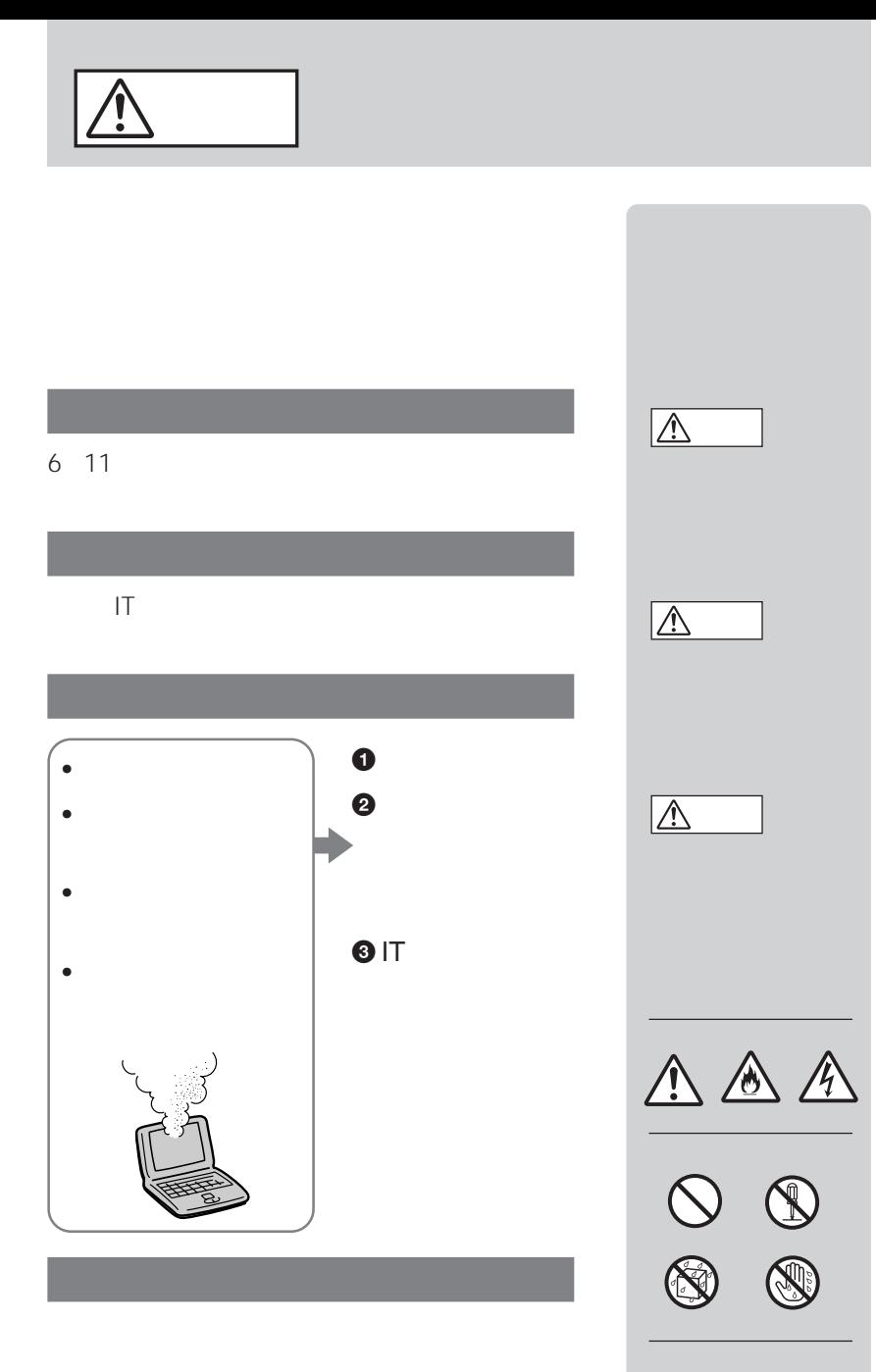

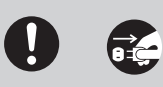

#### $\vee$ CCI $\vee$

PC-11-1988

- VAIO
- Microsoft MS MS-DOS Windows Microsoft Corporation
- IBM PC/AT PS/2 International Business Machines Corporation
- So-net
- その他、本書で登場するシステム名、製品名は、一般に各開発メーカーの登録商

 $TM$   $\qquad \qquad \circledR}$ 

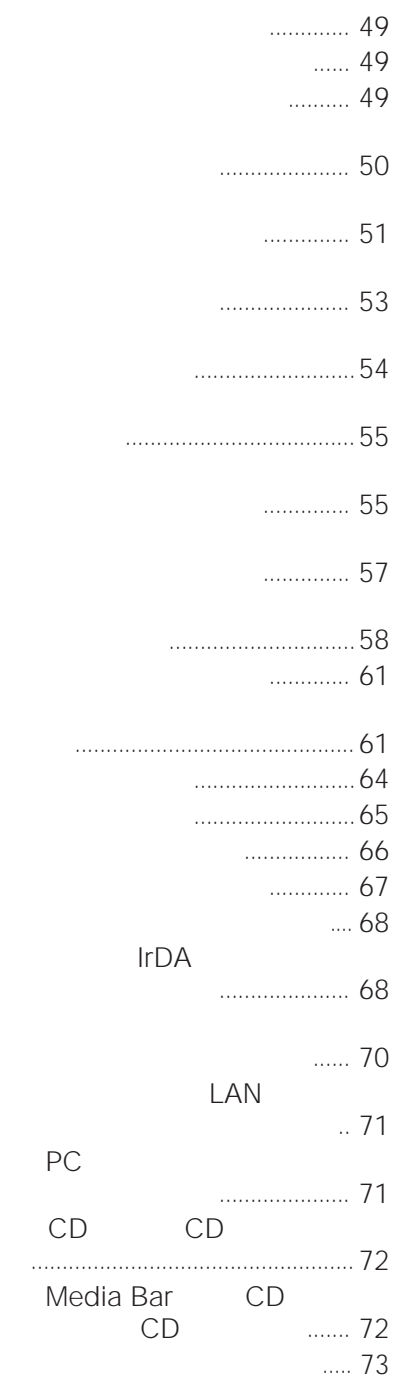

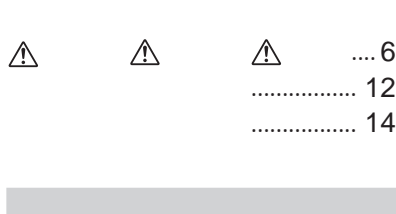

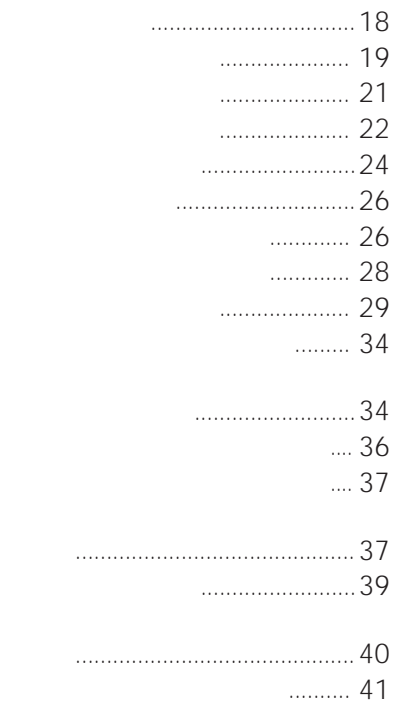

# **VAIOを使いこなす**

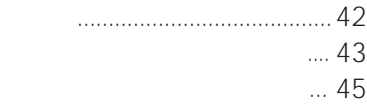

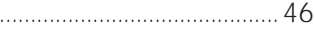

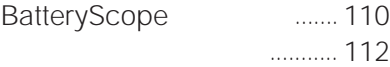

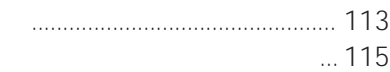

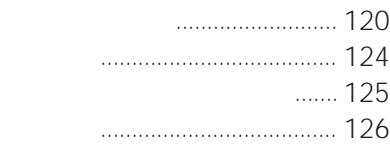

#### .... 128

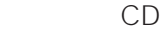

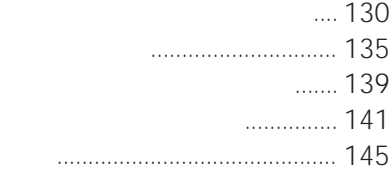

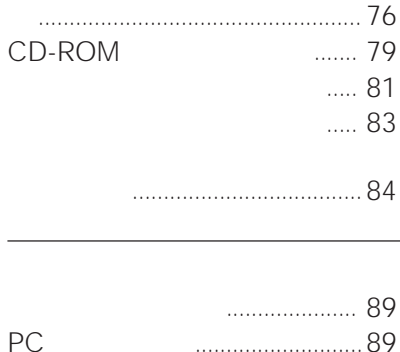

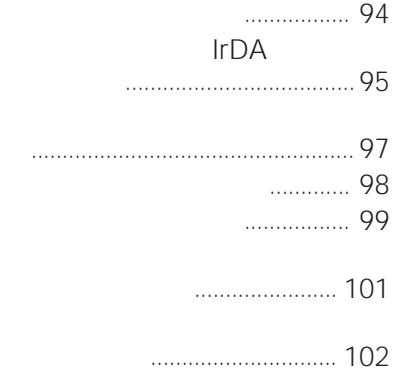

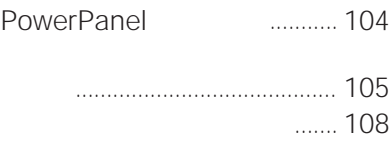

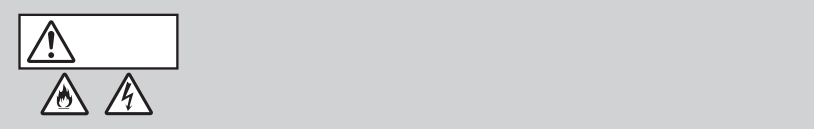

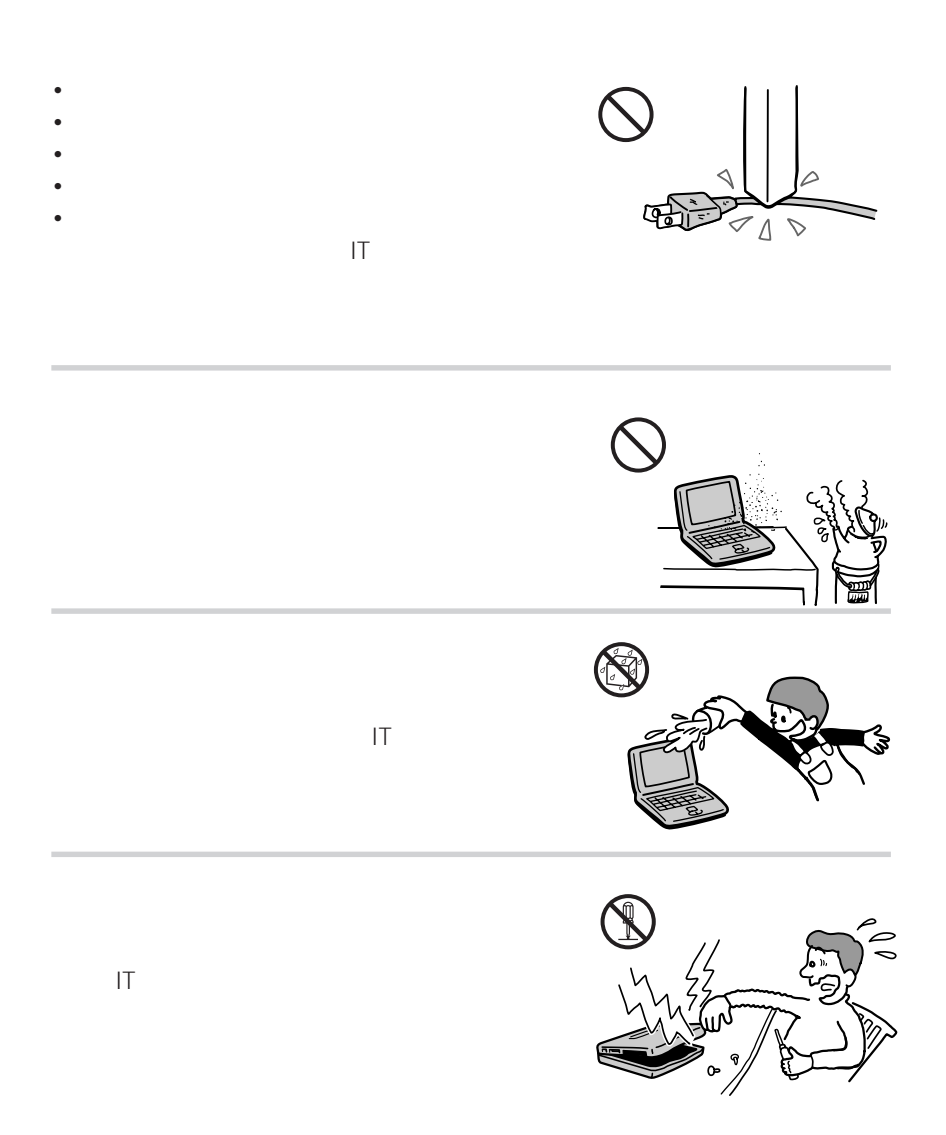

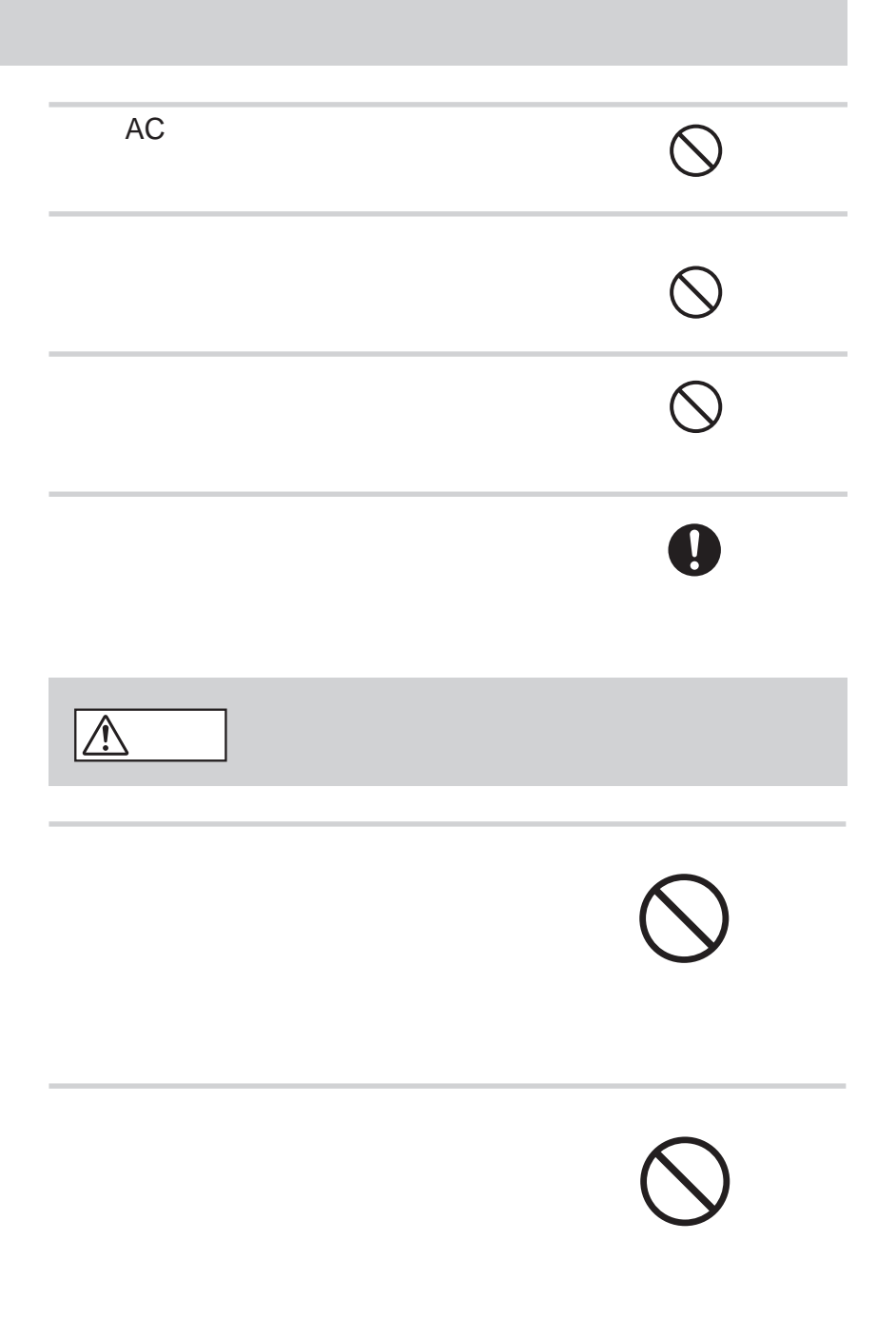

7

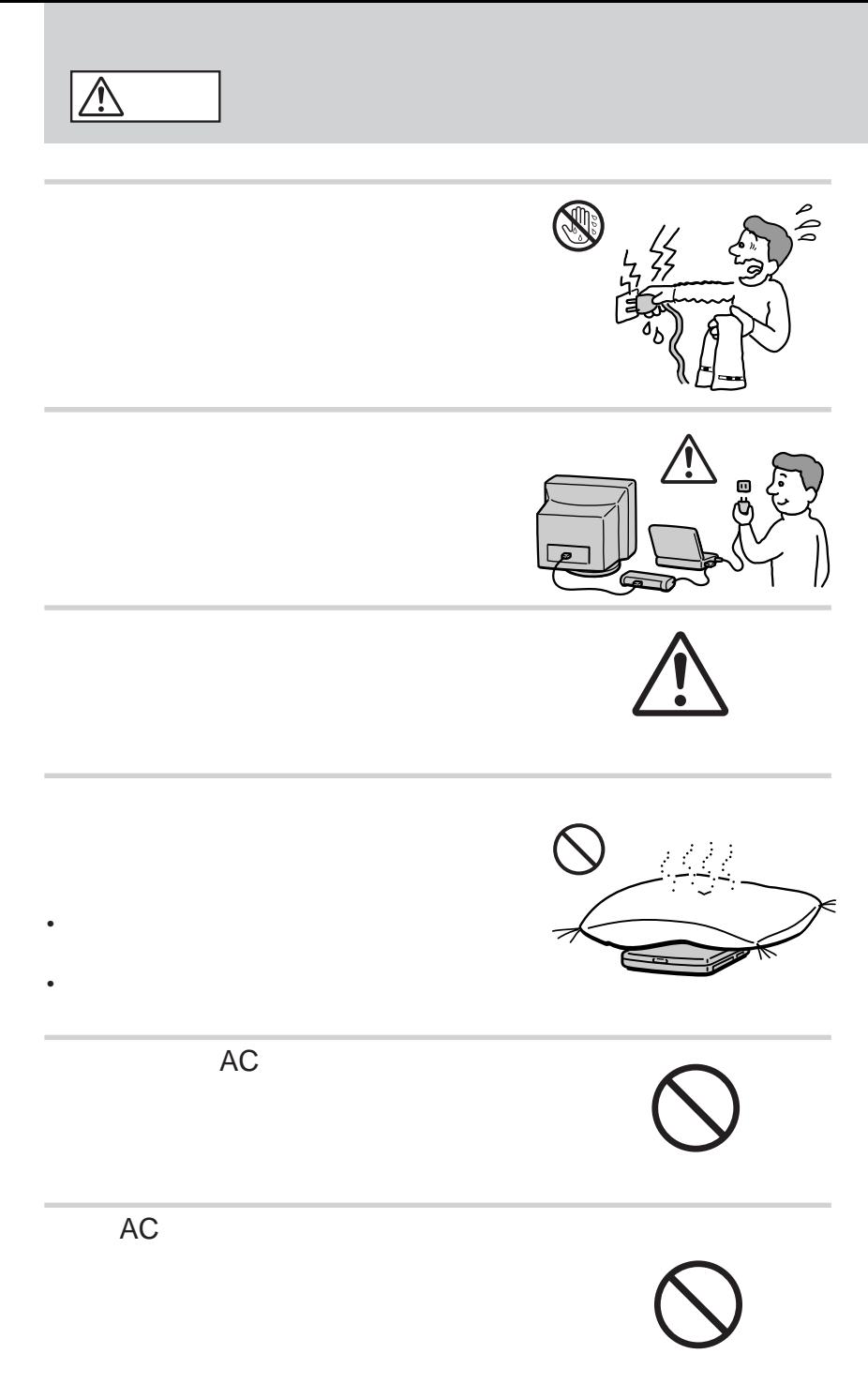

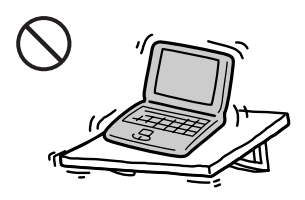

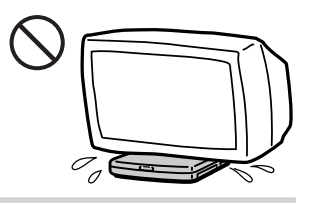

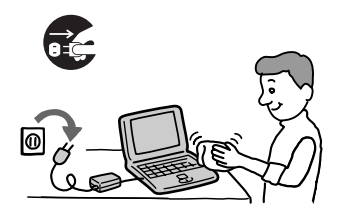

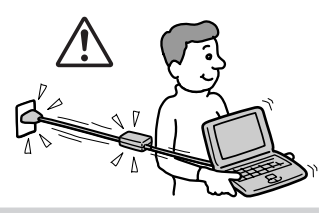

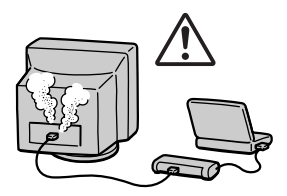

• コネクターのトラックスの内部に会社を入れない。

 $\bullet$  - The state  $\bullet$  - The state  $\bullet$  - The state  $\bullet$ 

• コネクターに関連する場合

9

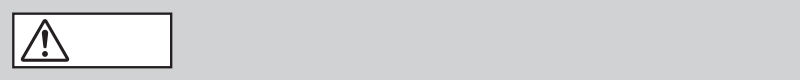

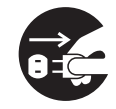

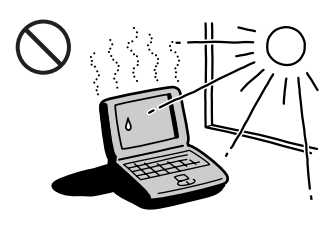

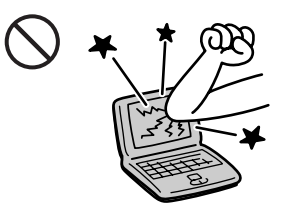

#### $\boxed{\triangle}$

- **\***  $\mathbf{r} = \mathbf{r} \times \mathbf{r}$ • 火の中に入れない。ショートさせたり、分解しない。電子レンジやオー
- 
- 火のそばや炎天下などで充電したり、放置しない。
- バッテリーパックから漏れた液が目に入った場合は、きれいな水で洗っ
- The contract of the contract of the contract of the contract of the contract of the contract of the contract of the contract of the contract of the contract of the contract of the contract of the contract of the contract

#### $\Delta$ 警告

- 地方自治体の条例などに従う。
- コミには、コミには、コミには、コミには

# $AC$

 $CPU$ 

# $AC$  $AC$

IT  $\Box$ 

# **VAIOノートが広げるモバイルワールド**

B5 1.35Kg

 $6$ 

PPK Setup

PPK Setup

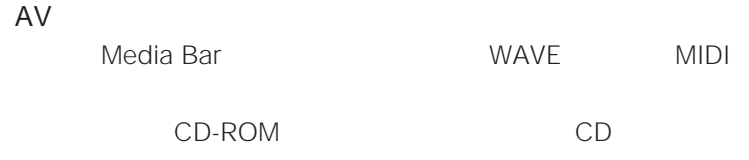

 $PHS$ 

PowerPanel

BatteryScope

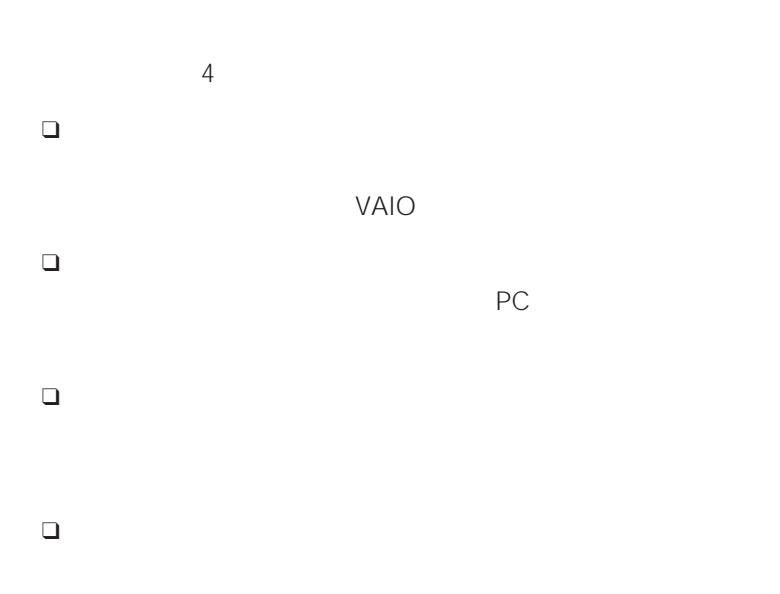

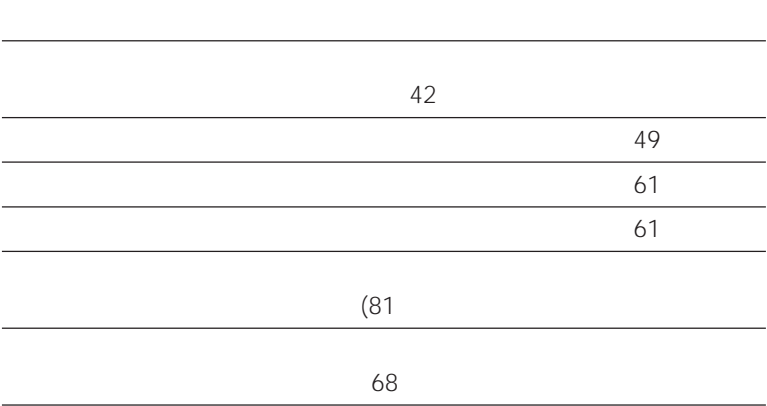

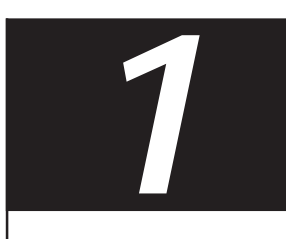

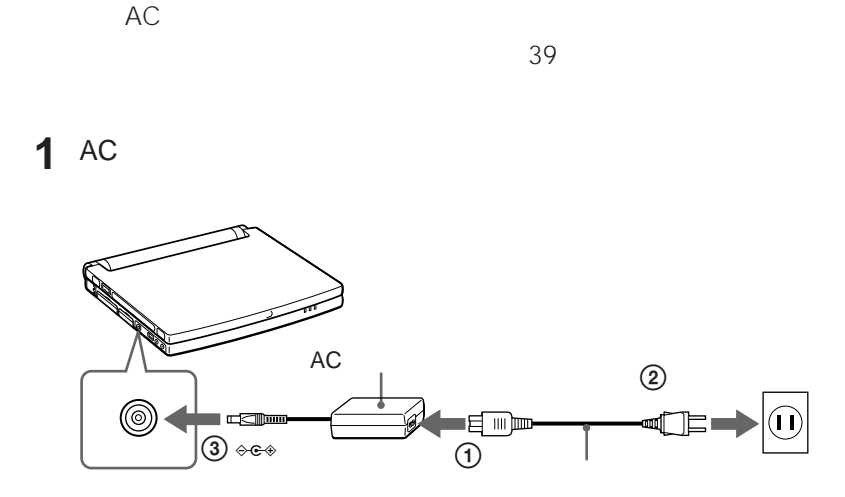

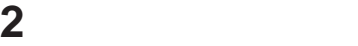

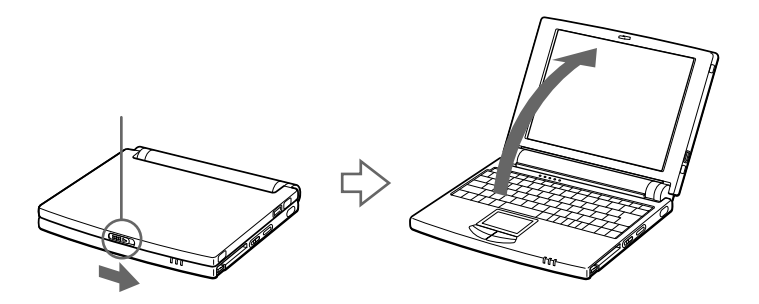

 $3$   $\lnot$ 

Windows 95

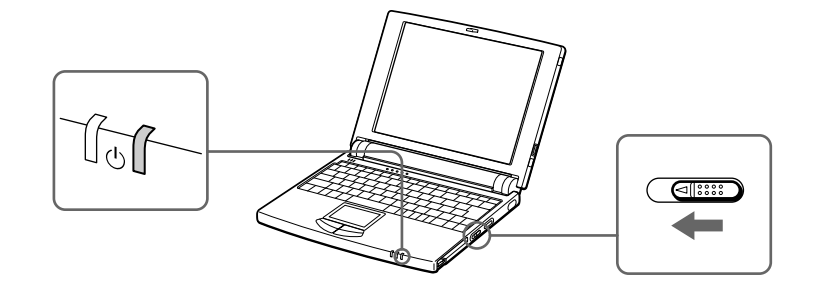

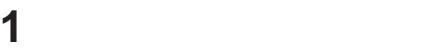

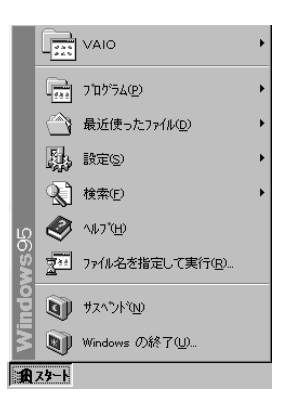

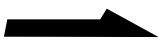

**The Company** 

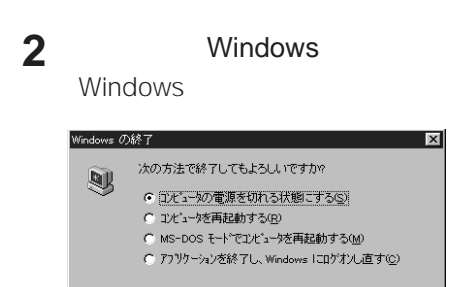

| はい() | いいえ() | ヘルブ(H)

**3**  $\overline{\phantom{a}}$ 

OK

#### Windows

 $2$   $\lhd$ 

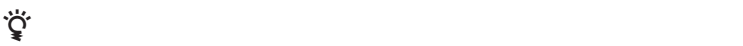

Save To Disk  $104$ 

108

 [スタート]ボタンをクリックする。 Windows Windows OK

**The Co** 

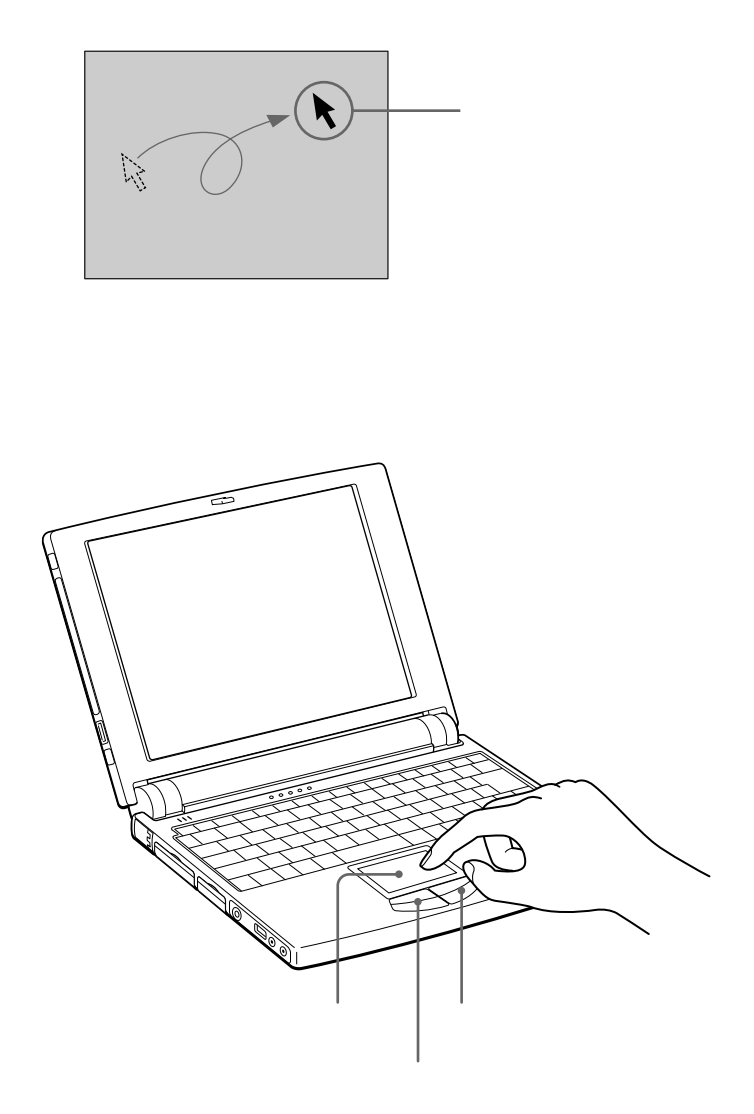

 $\frac{1}{0}$  $\mathsf{OK}$ 

 $\overline{2}$ 

 $2$ 

 $\frac{1}{2}$ 

 $2$ 

 $\mathbf 1$ 

**Contract** 

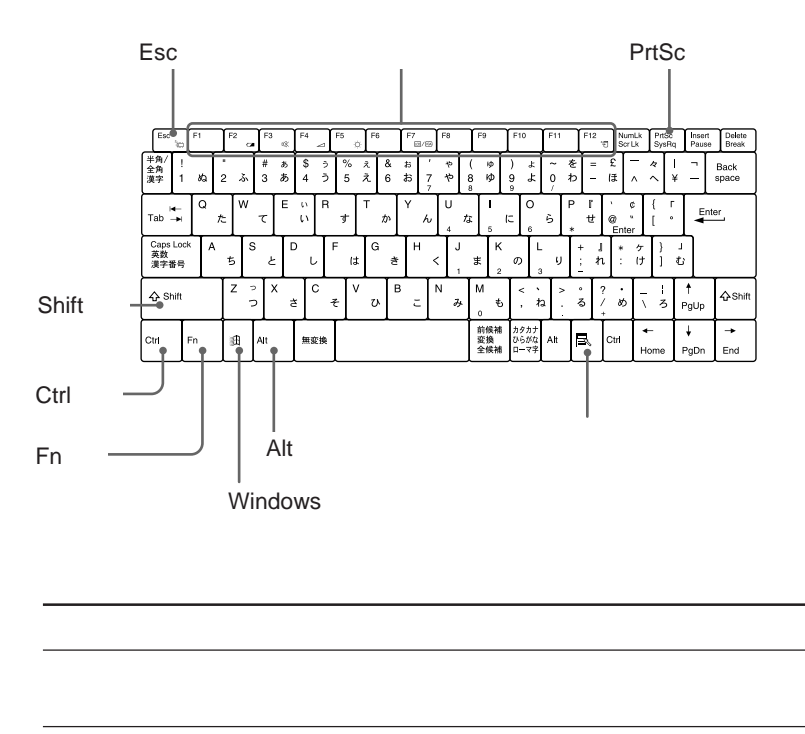

 $\overline{26}$ 

Ctrl

Ctrl S

 $\mathsf{Alt}$ Shift Windows Windows 95  $\mathbb{R}$ Windows 139 国 Fn F1 F12 Fn 140 Esc PrtSc

Alt(オルト)キー

**Contract** 

[スタート]ボタンをクリックする。

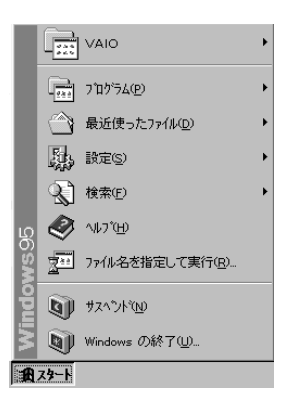

[*Z*]

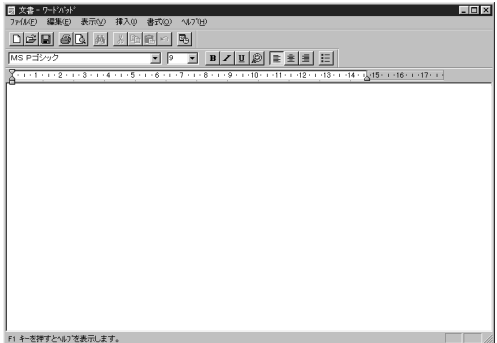

2

MS-IME97

**Contract** 

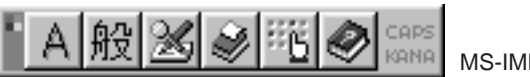

MS-IME97

#### 1 MS-IME97

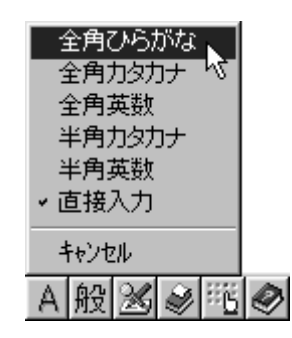

**2** [全角ひらがな]をクリックする。

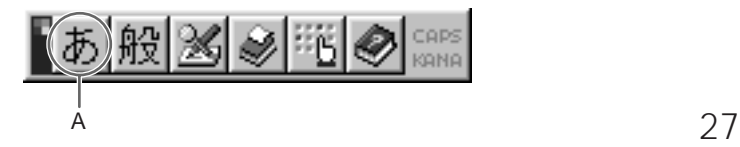

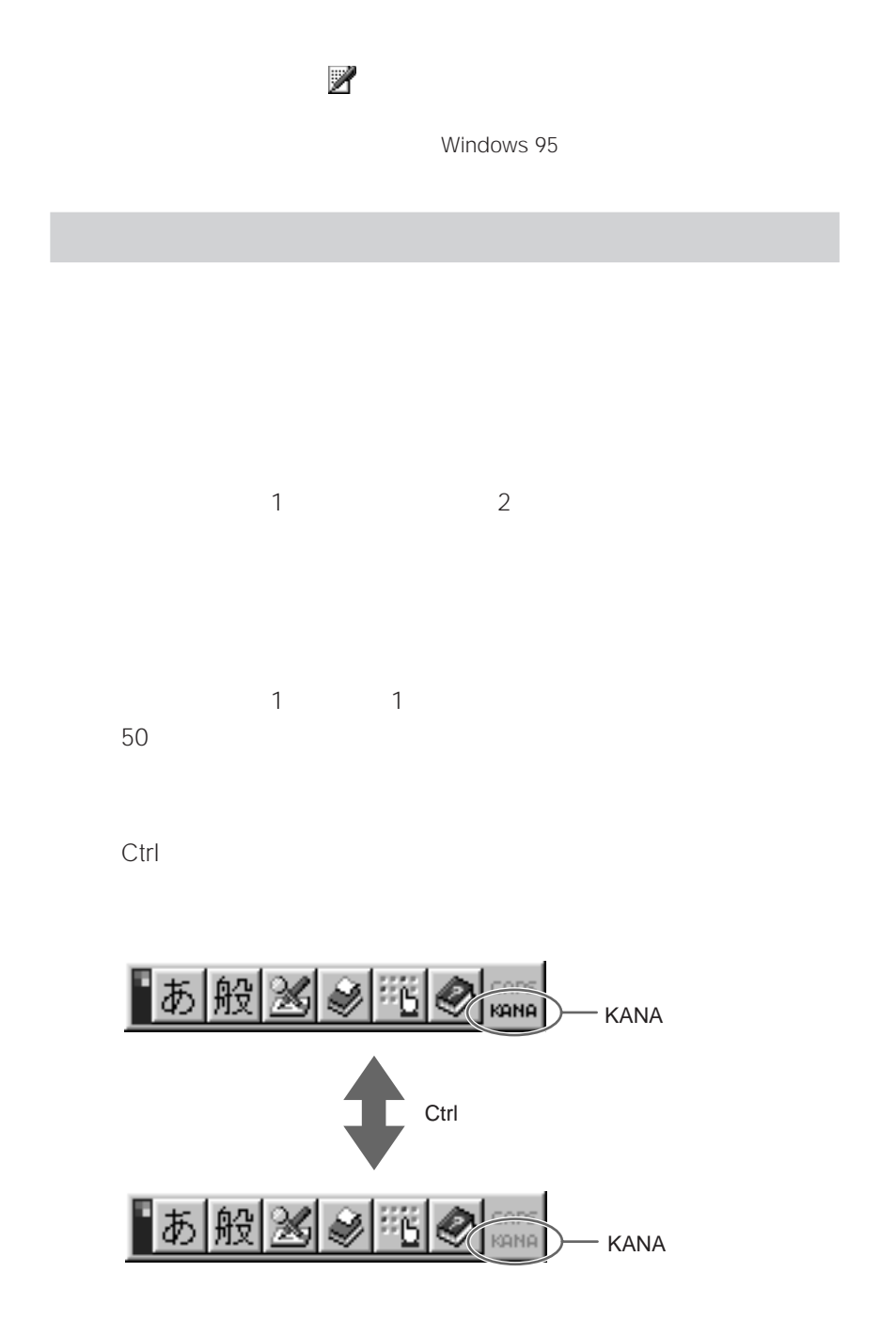

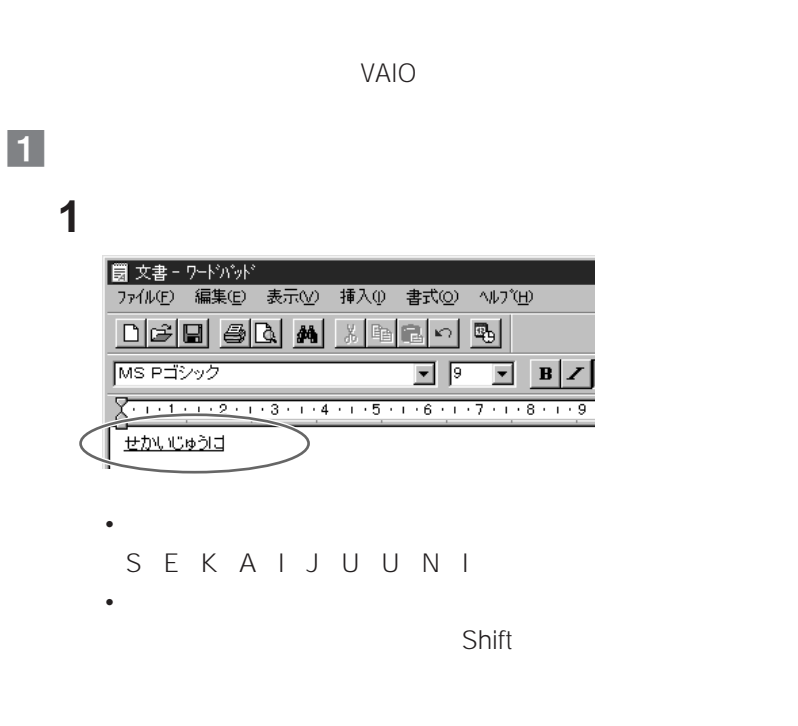

**2** スペースキーを押す。

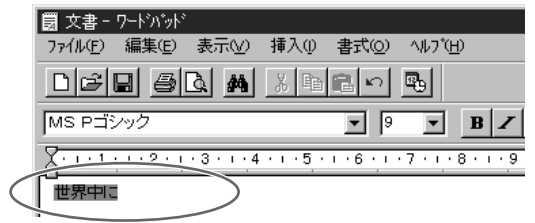

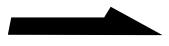

#### 3 Enter

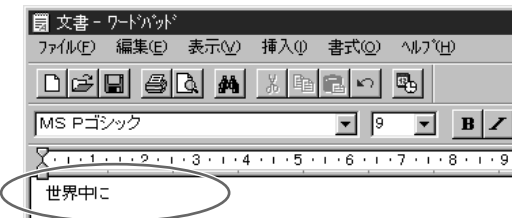

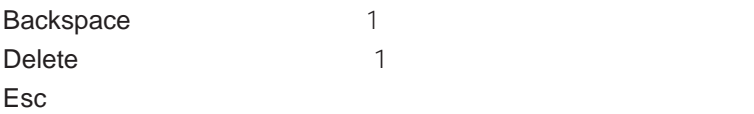

### $\overline{2}$

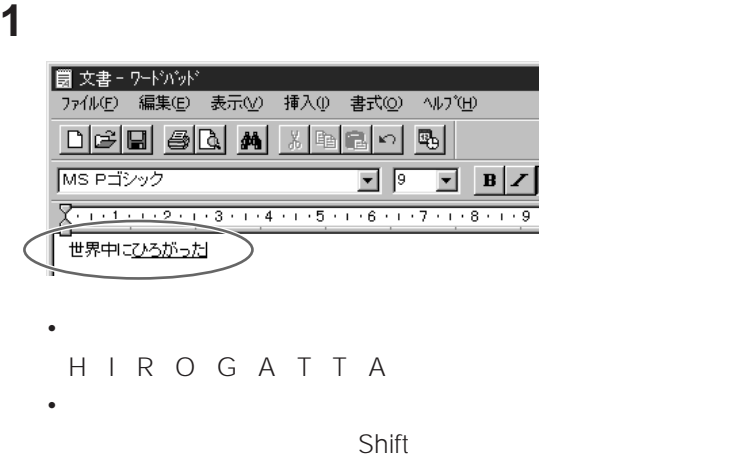

#### 2 Enter

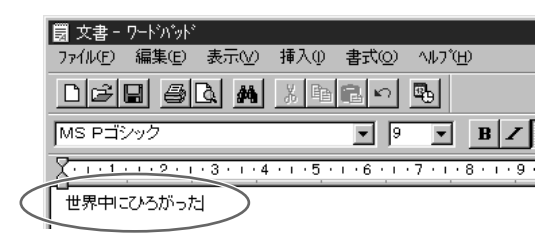

 $|3|$ 

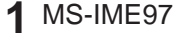

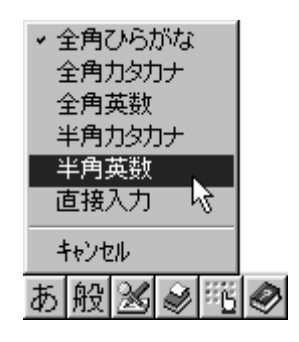

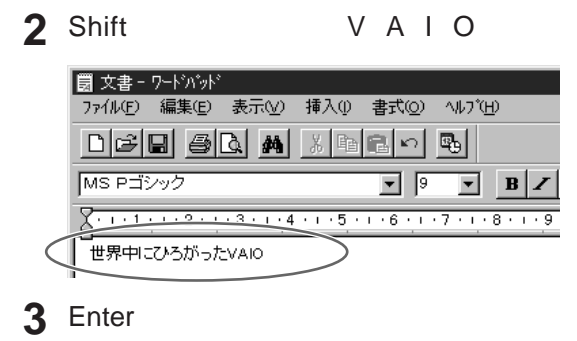

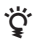

**Contract** 

1 MS-IME97 A

|4

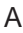

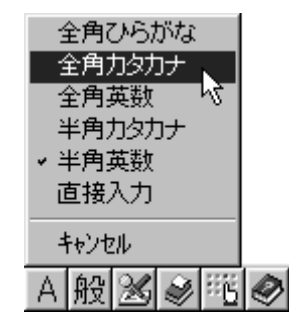

### **2** レーストン エンジェルス

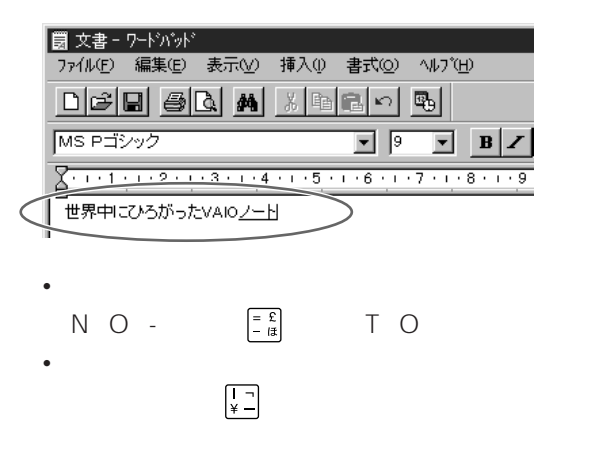

#### 3 Enter

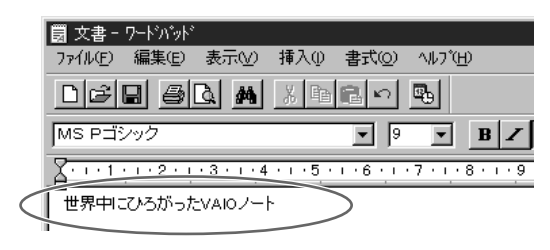

<u>VAIO</u>

Windows 95

**Contract** 

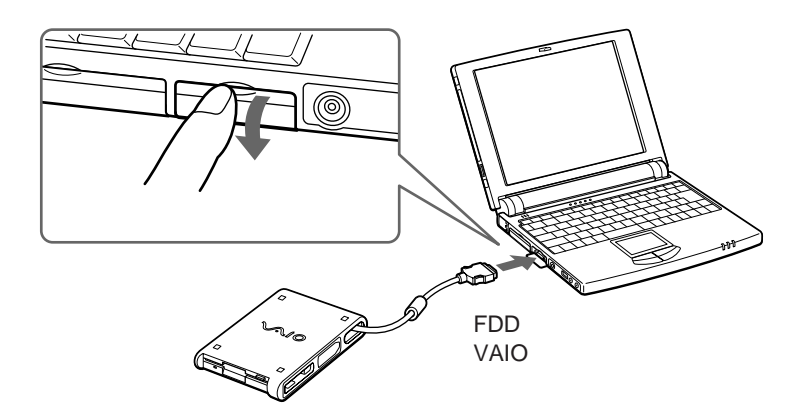

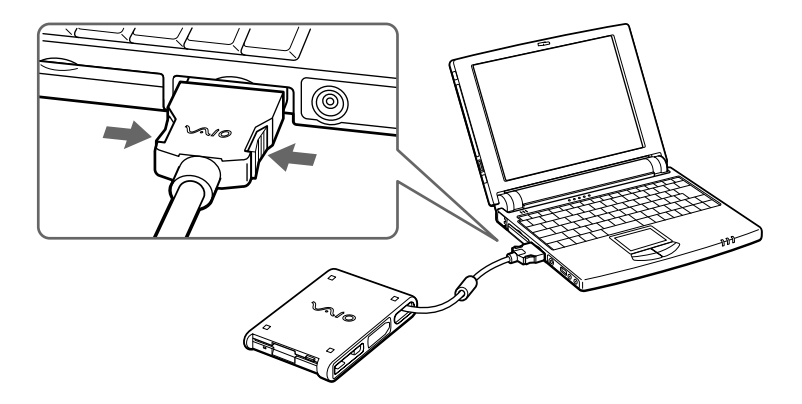

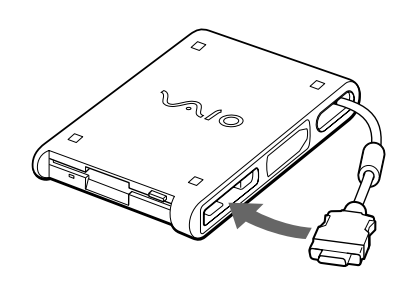

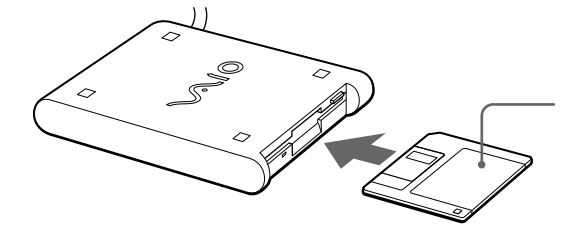

V 1.44MB

 $\sim$  DOS/

Windows 95

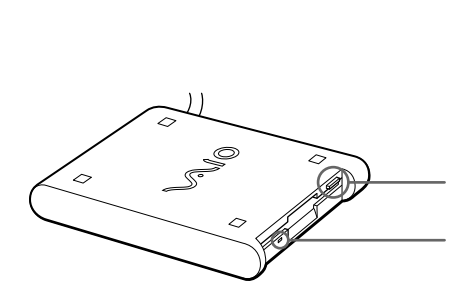
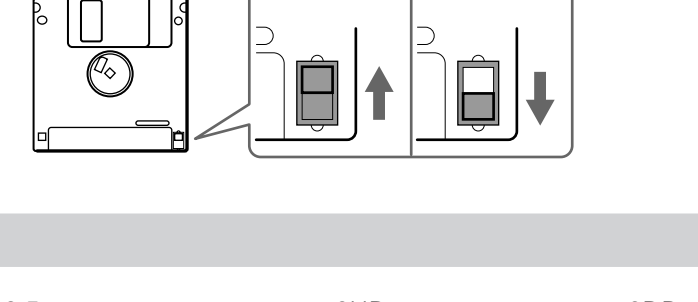

 $\Box$ 

 $\Box$ 

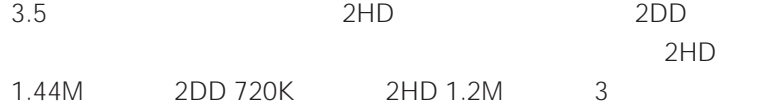

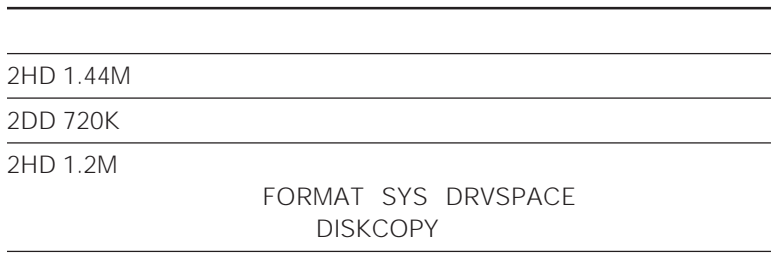

37

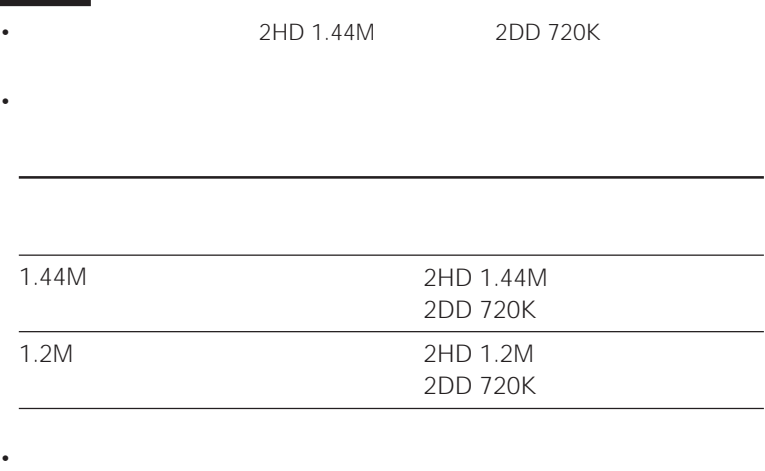

2HD 1.44M 2DD 720K

2HD 1.2M

#### PCGA-BP52

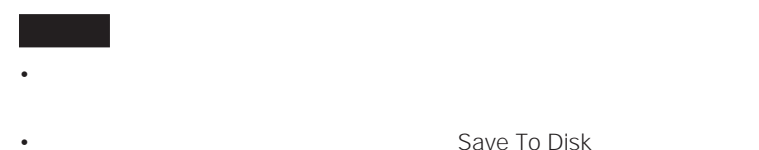

Save To Disk

 $108$ 

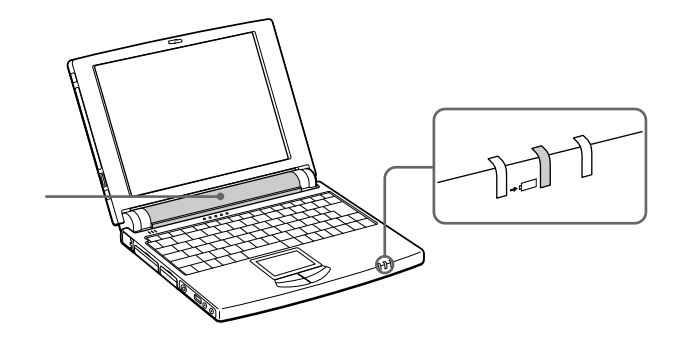

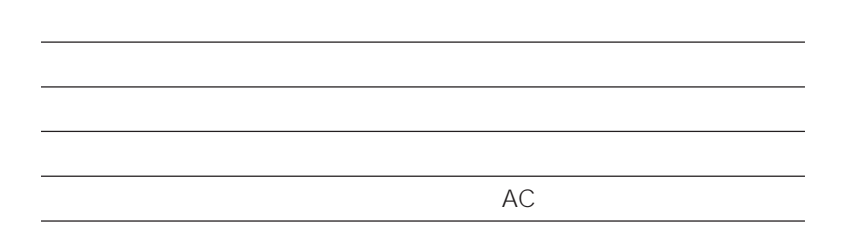

 $AC$ 

**The Company** 

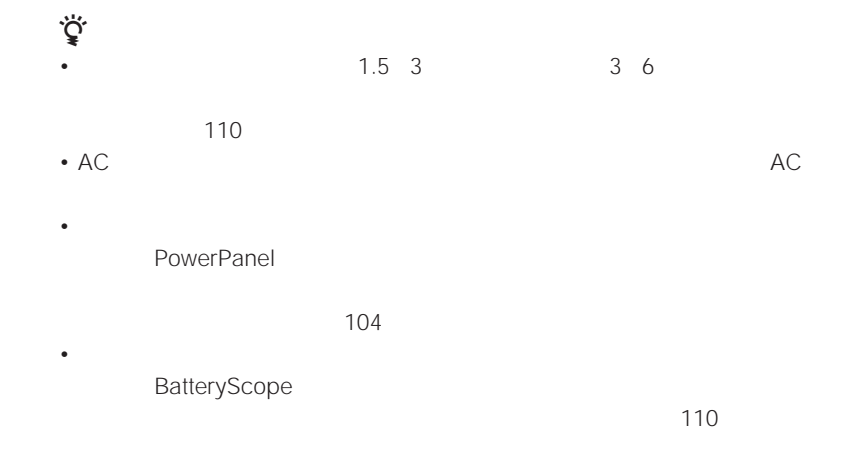

 $1$ 

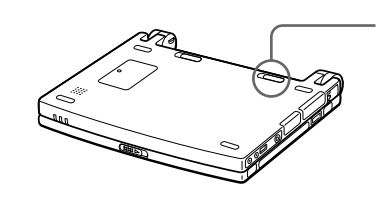

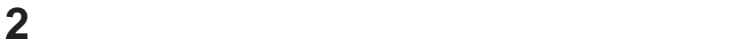

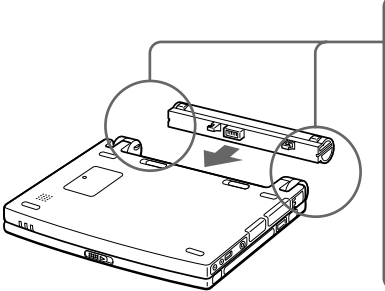

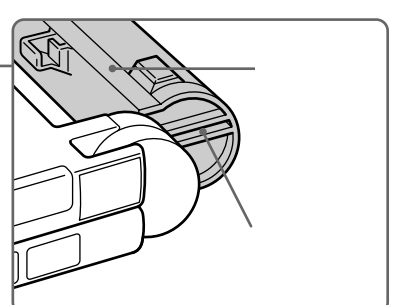

**3**  $\overline{\phantom{a}}$ 

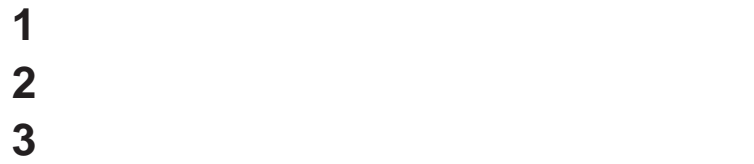

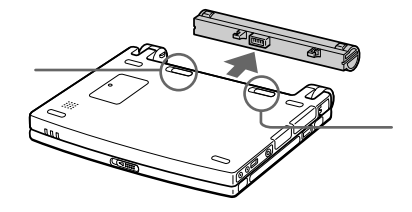

 $\bullet$  + the state  $\bullet$  the state  $\bullet$  the state  $\bullet$  the state  $\bullet$  the state  $\bullet$  the state  $\bullet$ 

• AC $\overline{C}$ 

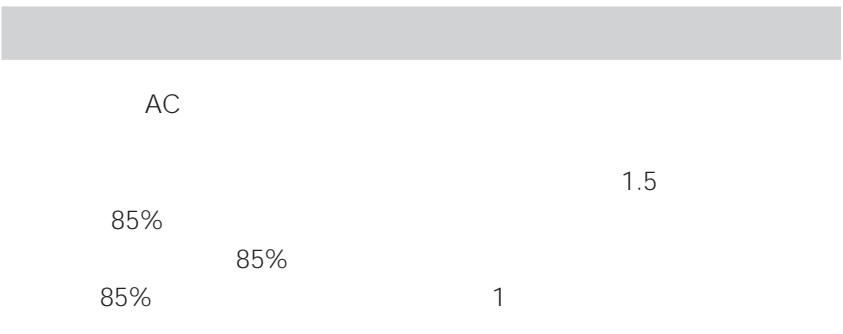

**Contract** 

## **VAIOを使いこなす**

- $\bullet$
- **here are the contract of the contract of the contract of the contract of the contract of the contract of the contract of the contract of the contract of the contract of the contract of the contract of the contract of**
- 
- オンラインショッピングをする

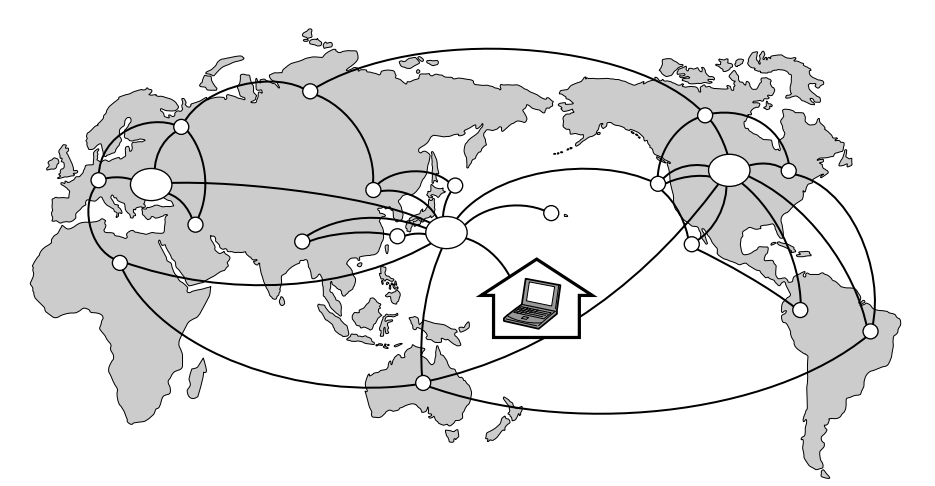

• フォーラムなどの電子会議室に参加する • 有料データベース、オンラインショッピングを使う  $\bullet$ ed. E  $\begin{picture}(120,10) \put(0,0){\line(1,0){10}} \put(15,0){\line(1,0){10}} \put(15,0){\line(1,0){10}} \put(15,0){\line(1,0){10}} \put(15,0){\line(1,0){10}} \put(15,0){\line(1,0){10}} \put(15,0){\line(1,0){10}} \put(15,0){\line(1,0){10}} \put(15,0){\line(1,0){10}} \put(15,0){\line(1,0){10}} \put(15,0){\line(1,0){10}} \put(15,0){\line($  $\overline{\mathbb{E}}$ 

**Contract** 

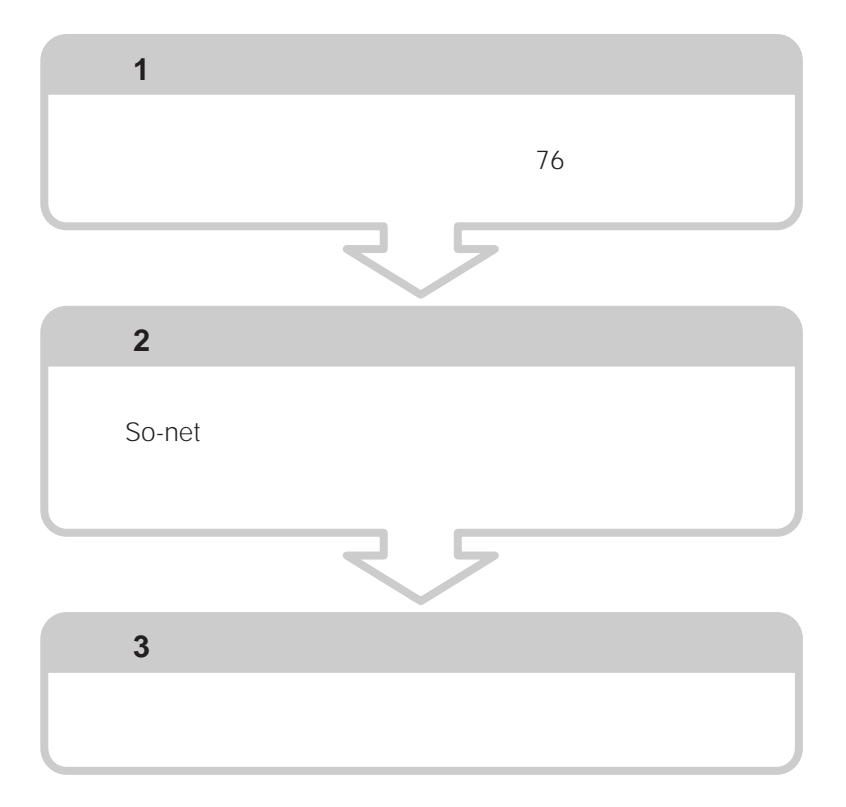

**VAIO** 

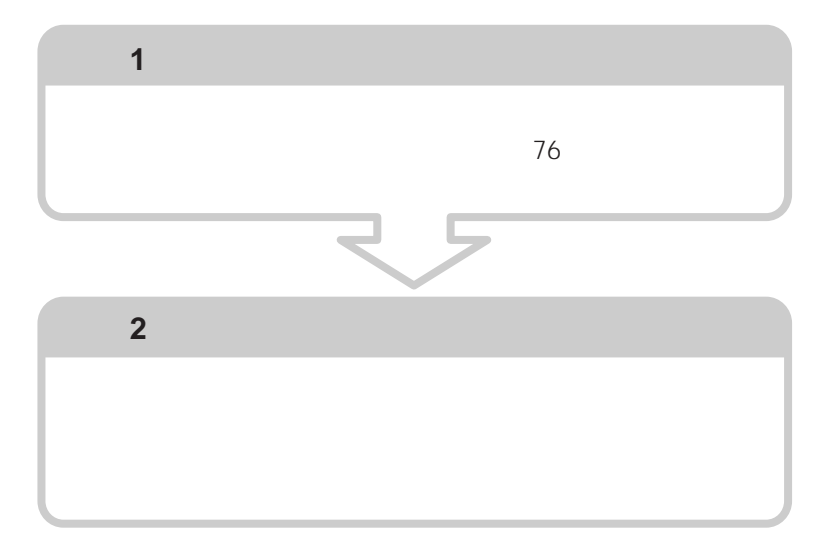

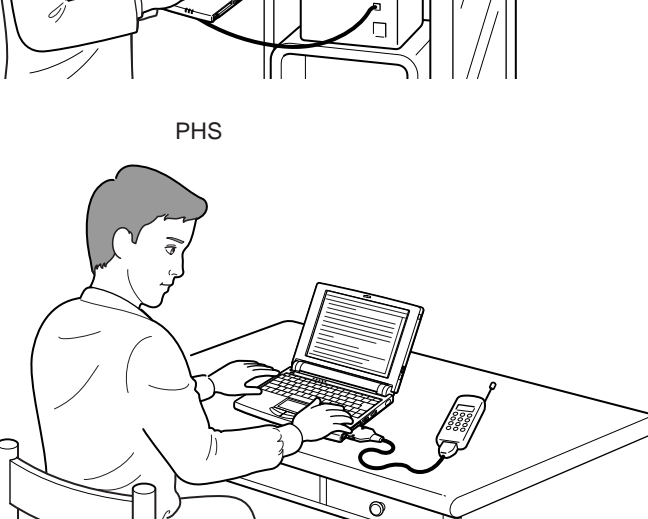

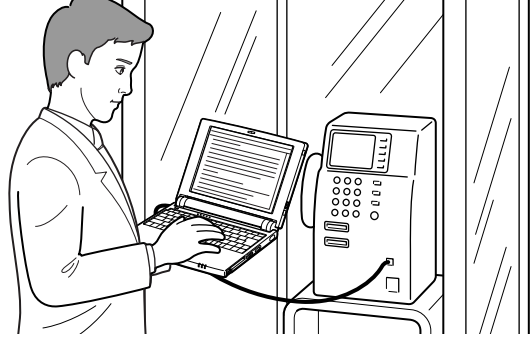

- PHS
- デジタル携帯電話を使って接続する
- **ISDN**
- 公衆電話を使ってアナログ接続する

 $\overline{A}$ 

VAIO

 $\mathcal{L}^{\text{max}}$ 

**3** テレホンカードを入れる。 **4** 通信用のソフトウェアを起動する。

 $2$ 

• <sub>200</sub> • 通信用ソフトウェアで、通信を終了するコマンドを実行する。

### **ISDN**

**1** 本機と電話機をテレホンコードでつなぐ。

**2** 電話機の「データ通信」ボタンを押す。

ISDN TA

 $\mathsf{ISDN}$ 

64kbps

**ISDN** 

ー<br><sub>この</sub>

 $\mathsf{ISDN}$ 

 $\blacksquare$ 

47

9600 bps

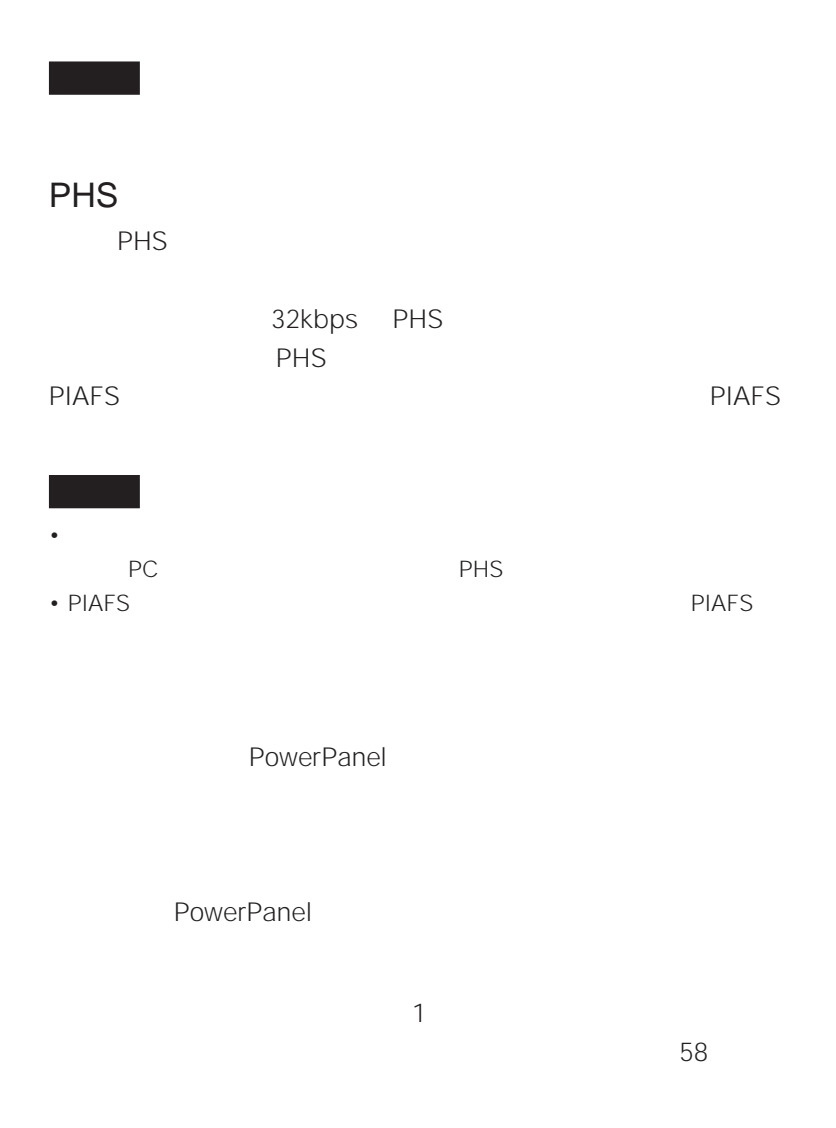

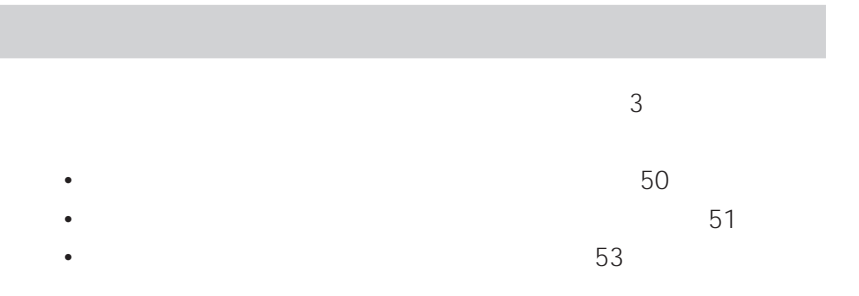

a s

**1**  $VAIO$ 

2 F10

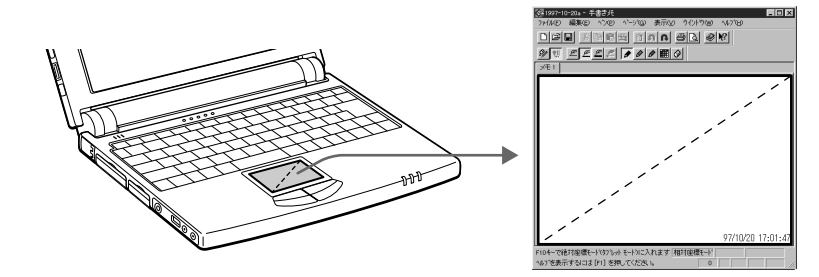

1 F10

**3**  $\overline{\phantom{a}}$ 

<mark>◇</mark>31997-10-20a - 手書き圧<br>- 7水||4回 - 編集(E) - ^(^)(B) - べ〜ジ(<u>Q</u>) - 表示(<u>V</u>) - ウイント<sup>+</sup>ウ(W) - へ||-ブ(<u>H</u>) Loix <u>dee xara tirki ek ek </u>  $\boxed{\frac{\mathscr{P}(\mathscr{Y})}{\mathscr{P}(\mathscr{Y})\cup\mathscr{P}(\mathscr{Z})\cup\mathscr{P}(\mathscr{Z})\cup\mathscr{P}(\mathscr{Y})\cup\mathscr{P}(\mathscr{Y})\cup\mathscr{P}(\mathscr{Y})\cup\mathscr{P}(\mathscr{Y})\cup\mathscr{P}(\mathscr{Y})\cup\mathscr{P}(\mathscr{Y})\cup\mathscr{P}(\mathscr{Y})\cup\mathscr{P}(\mathscr{Y})\cup\mathscr{P}(\mathscr{Y})\cup\mathscr{P}(\mathscr{Y})\cup\mathscr{P}(\mathscr{Y})\cup\mathscr{P}(\$  $\times 1$  $|2/10 (7k)$ <br>  $\sum -7/2 7$ 97/10/20 16:58:53 |<br>Shiftキーで直接描画とおり/描画が一時的に反転 |絶対座標モド||直接描画||キャンパスマップ| へい)を表示するには[FI]を押してください。

**次のページにつづく�**

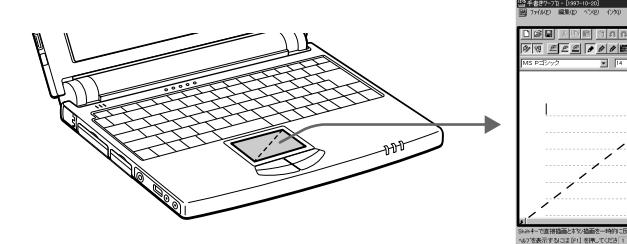

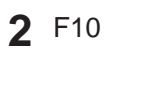

 $\overline{\phantom{a}}$ 

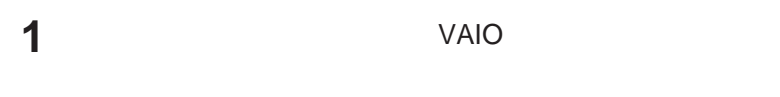

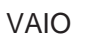

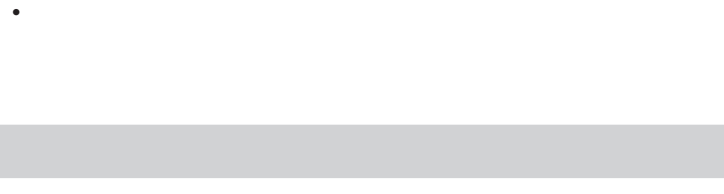

 $\sim$  1

VAIO

 $54$ 

<mark>出会主をアーカェ(1997-10-20)</mark><br>|國 アポルセ 編集セ ヘンセ インや 文字(2) 書式(2) 表示(<u>2) クルド996</u><br>|MI-7<mark>U</mark>D  $|. 0x|$ ‴<br>⊒⊌ম  $\mathscr{D} \cup \mathbb{E} \subseteq \mathbb{E} \cup \mathbb{E} \cup \mathbb{$ × 12/10(水)ミーティング ᆁ lan |-11|<br>|F10キ||で絶対座標モード(タプレット モード)に入れます||相対座標モード|<br>|へルフを表示する!コま[F1] を押してくださ||1 行 / 29 行||||ハ"ージア ||ヘ"ージ"|||||

3 a was expected by the set of  $\mathcal{S}_2$ 

 $1$ 

**4** F10

Backspace Delete

 $1$ 

 $\ddot{\mathbf{Q}}$ 

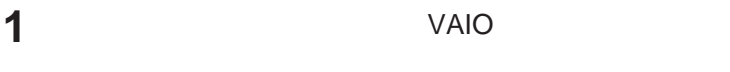

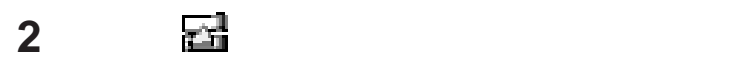

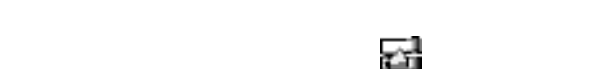

**College** VAIO

 $60$ 

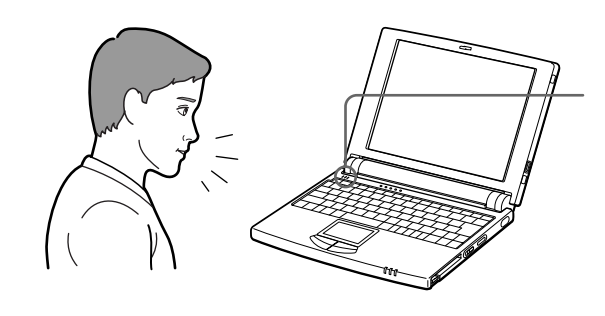

 $\blacktriangleright$ 

**3 ■** 

 $\mathbb{R}^2$ 

録音したメモが再生されます。再生を一時停止するにはPを、終了するに

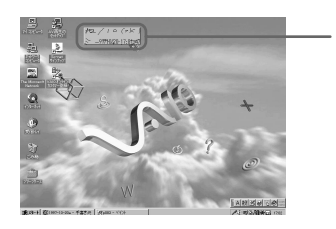

## モのツールバー内にある をクリックします。

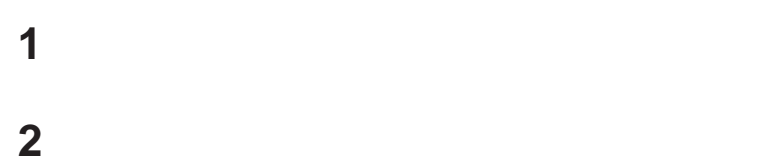

 $\blacktriangleright$  (  $\blacktriangleright$   $\blacktriangleright$   $\dashv$   $\blacktriangleright$   $\dashv$   $\dashv$   $\dashv$   $\dashv$   $\dashv$   $\dashv$   $\dashv$   $\dashv$   $\dashv$ 

خٌ<br>م∻

PPK Setup

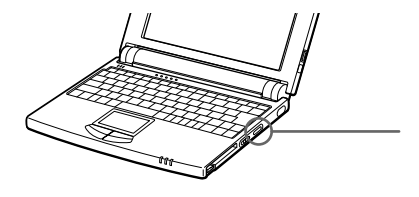

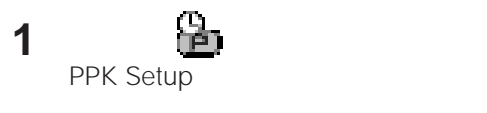

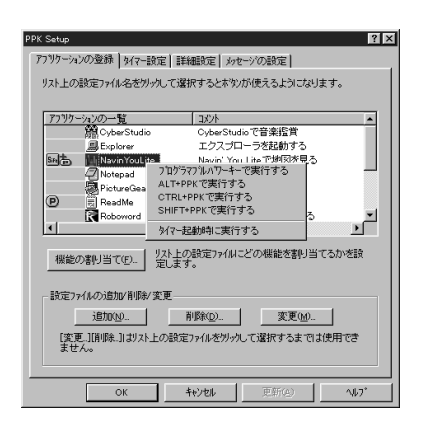

**2**  $\overline{\phantom{a}}$ 

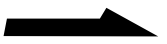

56

□ SHIFT+PPK

 $\mathsf{Ctrl}$ 

 $\mathsf{Shift}$ 

□ CTRL+PPK

□ ALT+PPK  $Alt$ 

 $\Box$ 

 $\sim$  2

Setup

**4** OK

PPK Setup

[追加]をクリックしてから、好みのソフトウェアを指定します。詳しくは、 PPK

**3 b**  $\overline{\phantom{a}}$  $2$  (D)

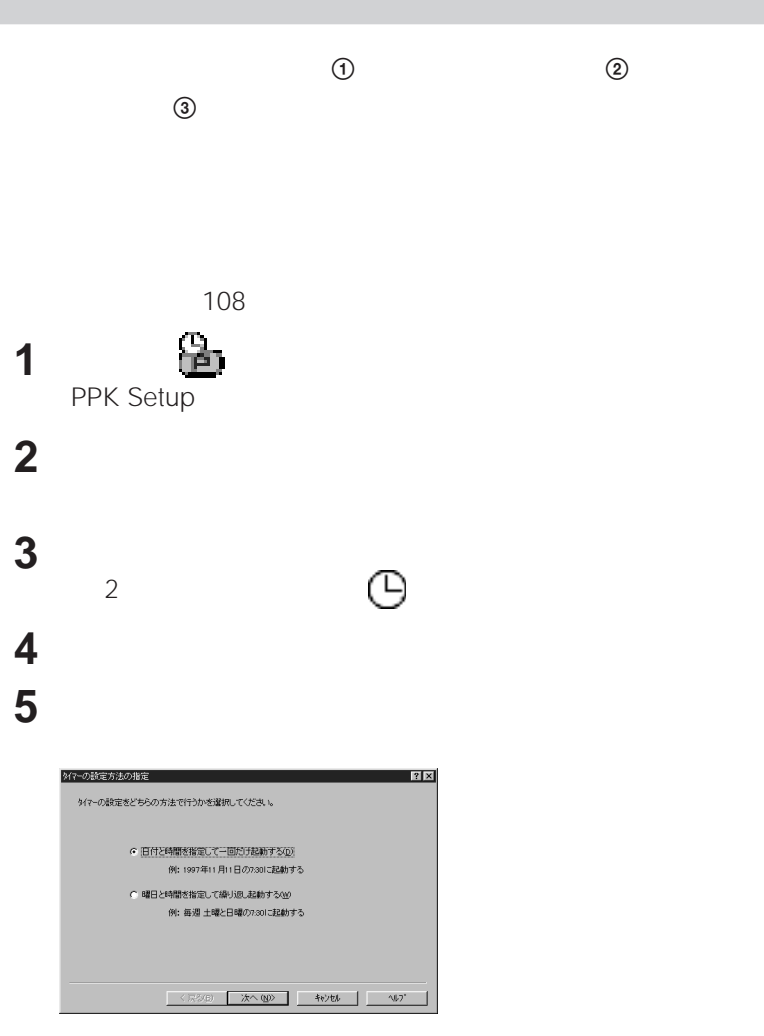

**The State** VAIO

 $\blacksquare$ 

 $5$ 

**6** [  $\overline{\phantom{a}}$ 

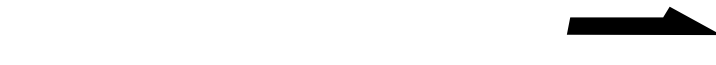

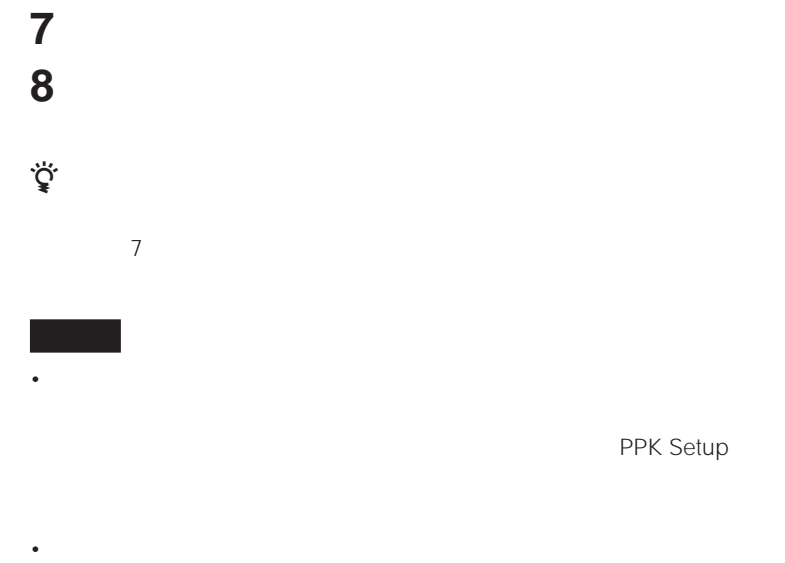

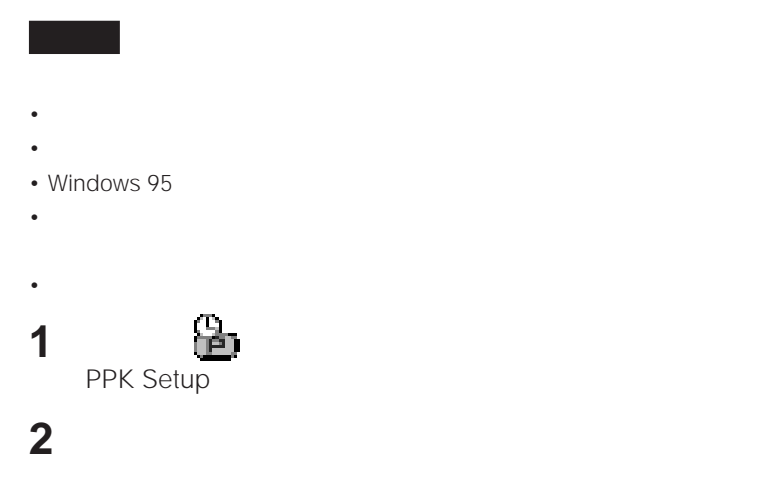

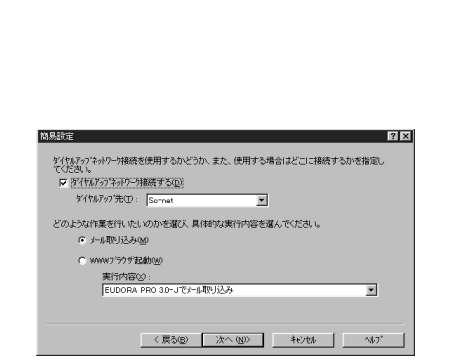

 $3 \t3$ 

 $(2)$ 

 $1$ <sup> $0$ </sup>

**4** [次へ>]をクリックする。

PPK Setup

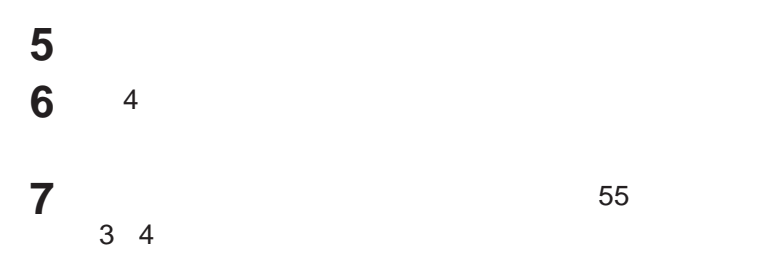

VAIO

 $\mathcal{L}^{\text{max}}_{\text{max}}$ 

## **PPK Setup**

Save To Disk

EUDORA PRO 3.0-J

Setup」のダイヤルアップ機能(スクリプトなど)を使ってインターネット

このような機能を持った電子メールソフトを使用するときは、 PPK

PPK Setup

ScriPlayer PRO32 Lite

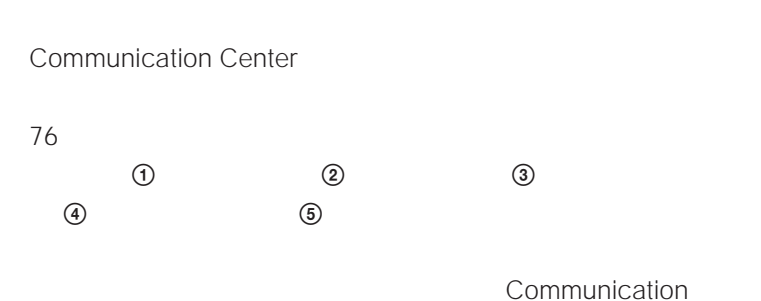

Center

Communication Center

**1** 本機を電話回線に接続する。

 $76$ 

Communication Center Communication

## **2**  $V$ AIO

#### Center

Communication Center

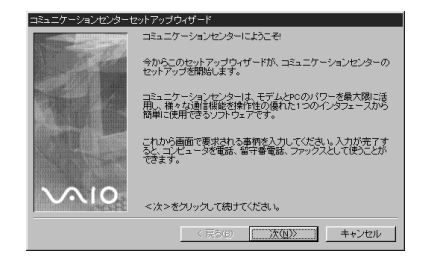

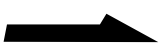

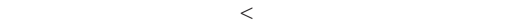

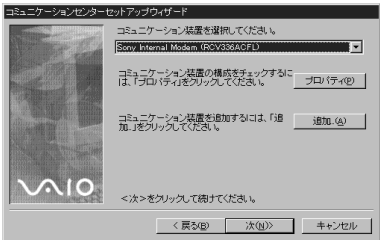

## **4** 電話の種類を選ぶ。

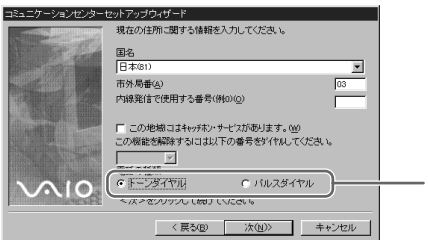

## **5** 電話番号を入力する。

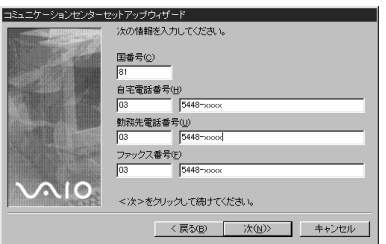

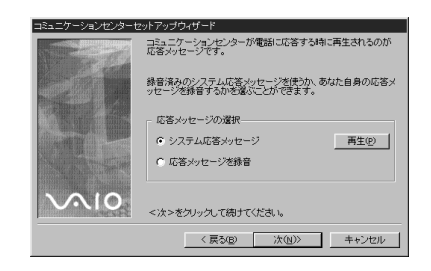

応答の設定をする。

[終了]をクリックする。

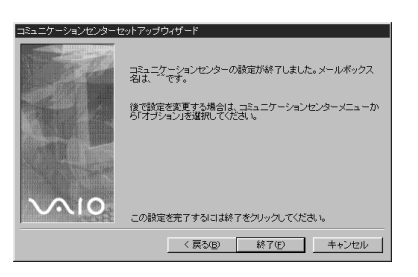

VAIO

 $1$ 

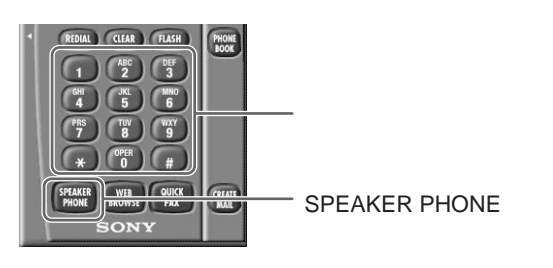

 $61$ 

SPEAKER PHONE

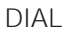

2 DIAL  $1$ 

DIAL HANGUP

**3** and  $\alpha$ 

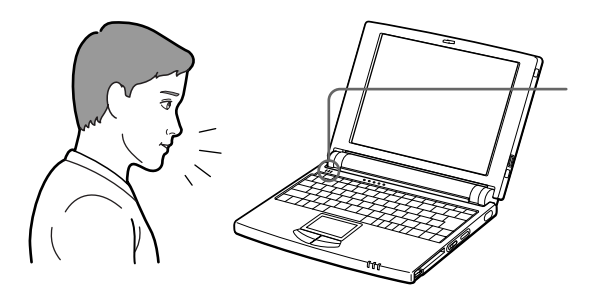

#### **1** ANSWER

SPEAKER PHONE

ANSWER

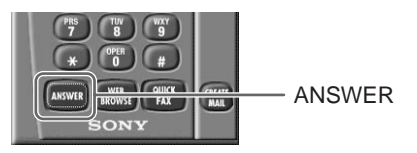

**2** 本機に内蔵のマイクに向かって話す。

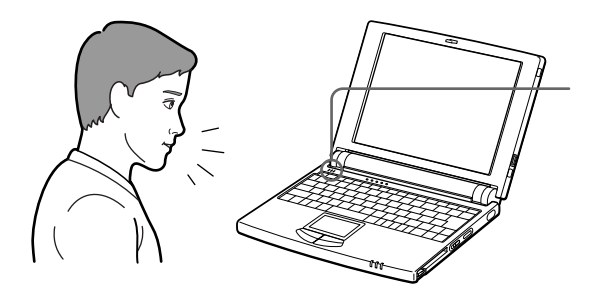

Communication Center

**1** AC

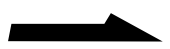

VAIO

**Service** 

**2 Save To Disk** PowerPanel PowerPanel  $AC$ 

Save To Disk

**3** モデム着信レジュームの設定を「オン」にする。

PowerPanel

# **1**  $\blacksquare$

**2** 文書を作成したアプリケーションソフトウェアで、[印刷](また

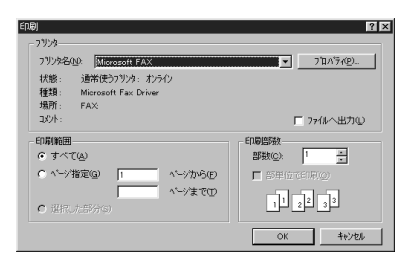

ヘ'ーシから(E)

**バージまで①** 

 $|?|X|$ 

 $\Gamma$  ファイルへ出力

日本

 $\begin{picture}(180,10) \put(0,0){\line(1,0){10}} \put(10,0){\line(1,0){10}} \put(10,0){\line(1,0){10}} \put(10,0){\line(1,0){10}} \put(10,0){\line(1,0){10}} \put(10,0){\line(1,0){10}} \put(10,0){\line(1,0){10}} \put(10,0){\line(1,0){10}} \put(10,0){\line(1,0){10}} \put(10,0){\line(1,0){10}} \put(10,0){\line(1,0){10}} \put(10,0){\line($ 

 $0K$   $46/84$ 

印刷部数 appliers.

 $\Box$  ##6

VAIO

## **4** 相手先の電話番号を入力する。 **5** [ファックス送信]をクリックする。

印刷範囲

 $G$   $\uparrow\wedge\uparrow\langle \underline{b}\rangle$ 

C ページ指定(Q)

C BRUSSE

Communication Center

ين.<br>پ

 $PHS$  $PHS$ 

 $PHS$ 

#### Macintosh

#### Windows

例えば...

- IrDA
- <sub>Service</sub> Production in the production in the production in the production in the production in the production in the production in the production in the production in the production in the production in the production i • ネットワークを使ってやりとりする
- $PC$

**赤外線(IrDA)でデータをやりとりする**

#### $IrDA$

 $\sf{IrDA}$ 

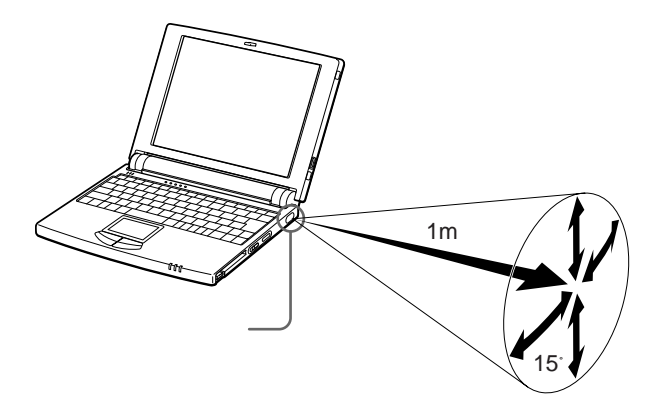

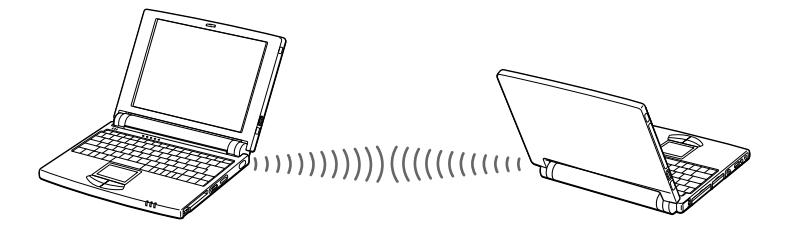

トランジット 実際にデータをやりとりするには、付属の「TranXit」ソフトウェアを使 **TranXit** 

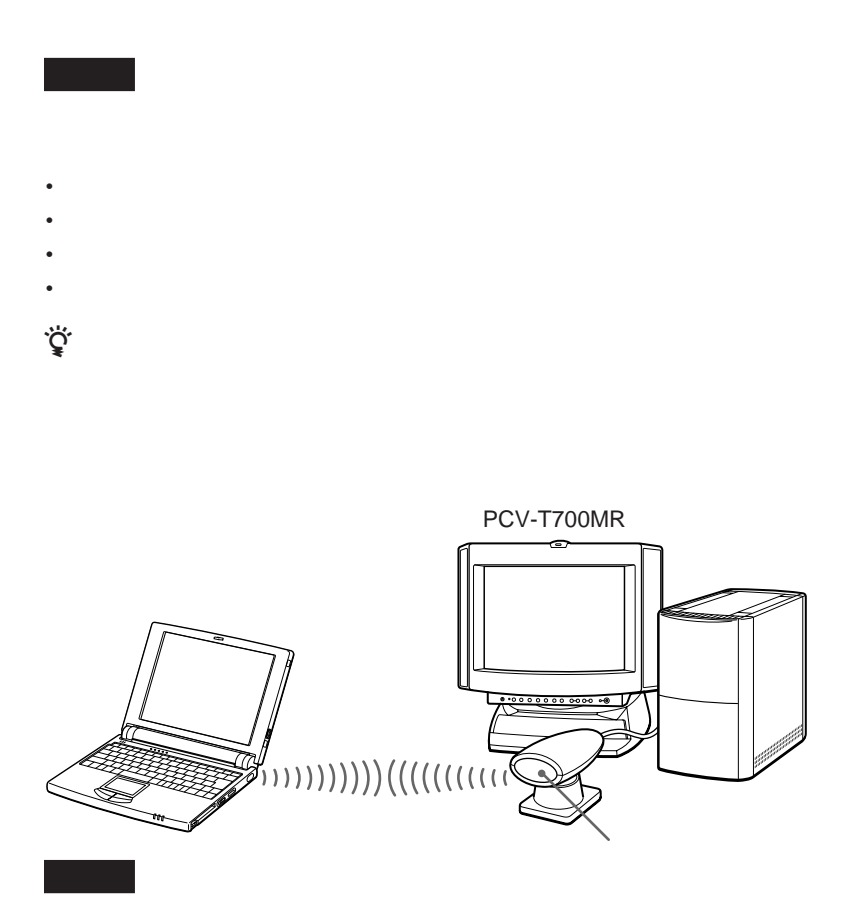

 $109$ 

VAIO

RS-232C 1

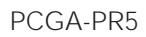

 $84$ 

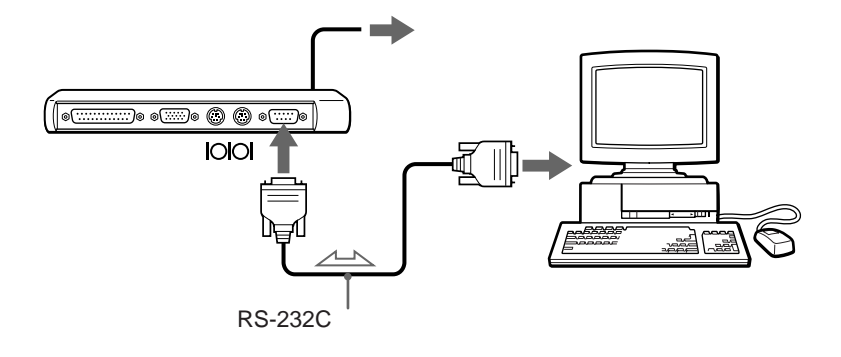

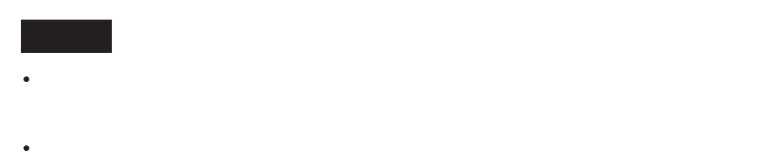

- RS-232C
- RS-232C

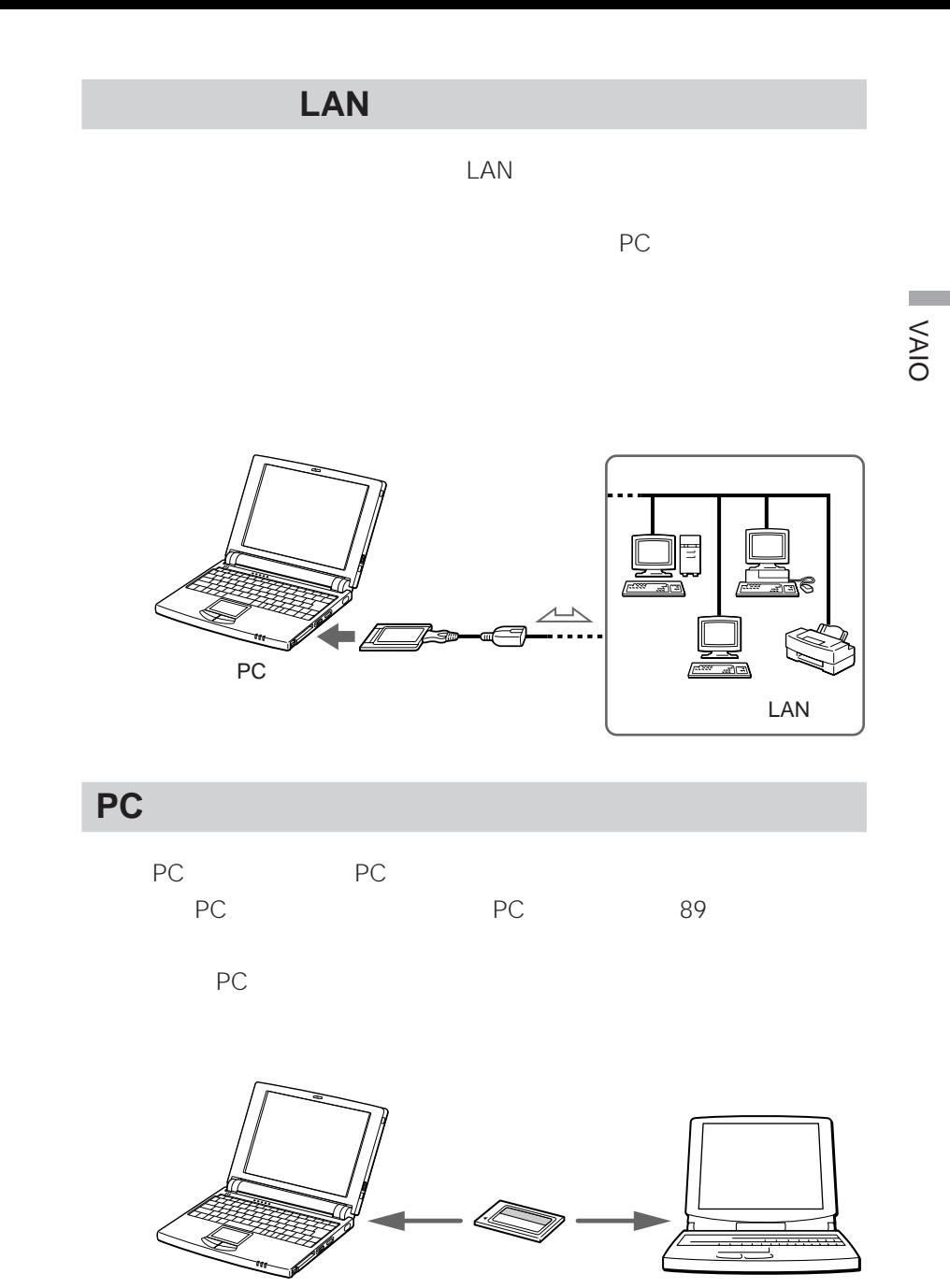

PC

71

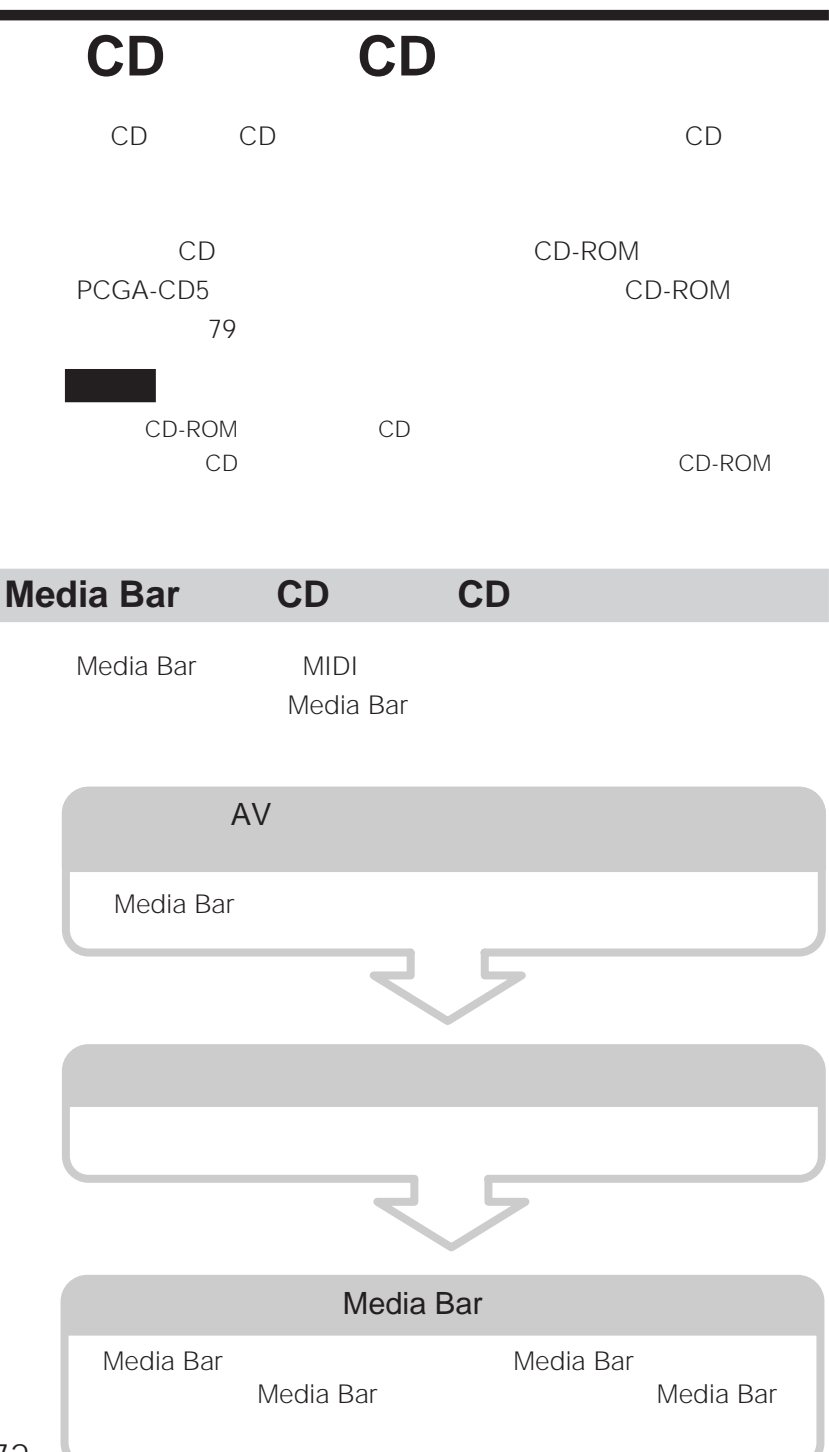
$\mathcal{L}^{\text{max}}$ VAIO

# $\Box$   $\Box$

 $\Box$ 

 $\Box$ 

PPK Setup

 $\Box$ 

### $\Box$

PictureGear Lite

PictureGear Lite

 $\Box$ 

Community Place Browser

Community Place Browser

 $\Box$ 

Navin' You Lite

 $\sim$  23

Navin' You Lite

- 画像を加工する
- <sub>The contract of the contract of the contract of the contract of the contract of the contract of the contract of the contract of the contract of the contract of the contract of the contract of the contract of the contrac</sub>
- 
- $\bullet$  and  $\bullet$  and  $\bullet$
- $\bullet$

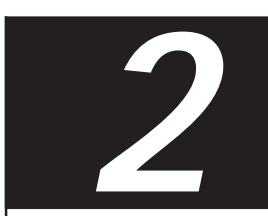

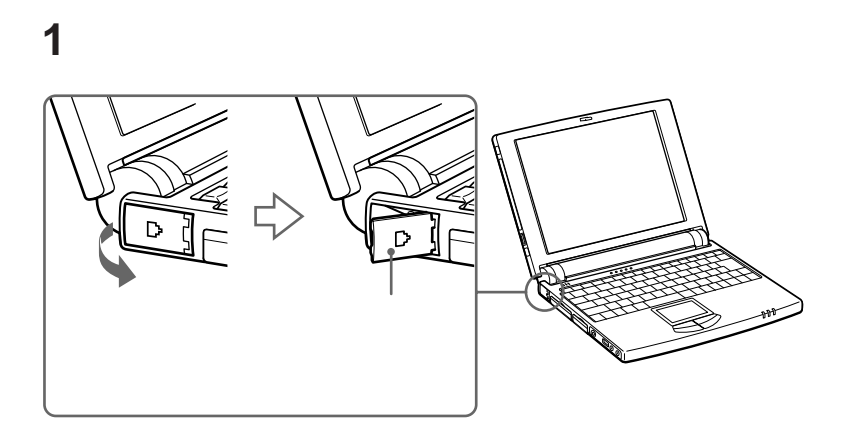

電話回線につなぐ。

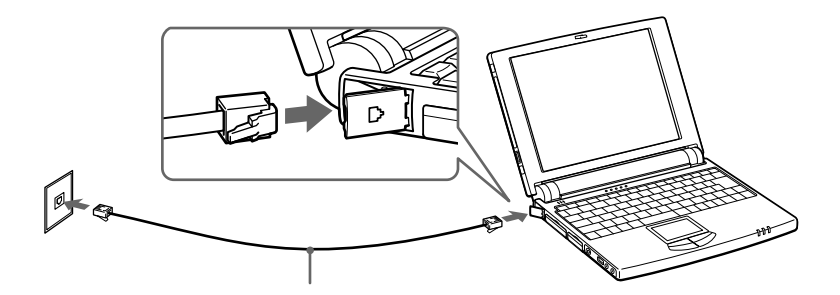

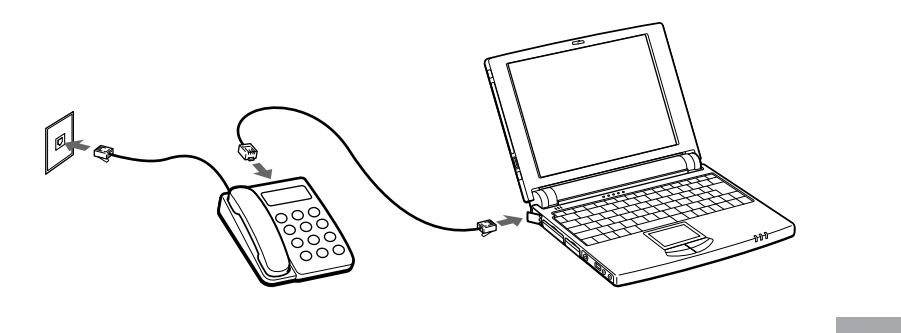

 $2\overline{a}$ 

- PBX •  $PBX$
- PBX PBX NTT  $\overline{P}$ BX PBX
- Figure of the contract of the contract of the contract of the contract of the contract of the contract of the contract of the contract of the contract of the contract of the contract of the contract of the contract of th •  $\bullet$  60  $30$

 $30$ 

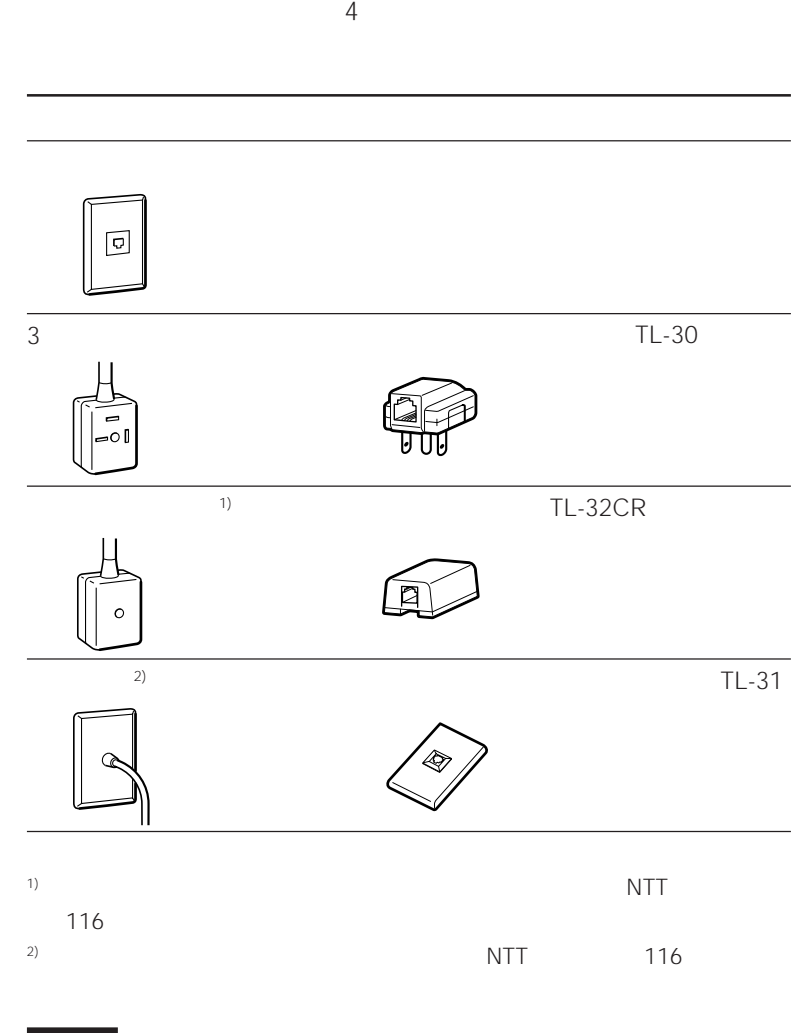

# **CD-ROMドライブをつなぐ**

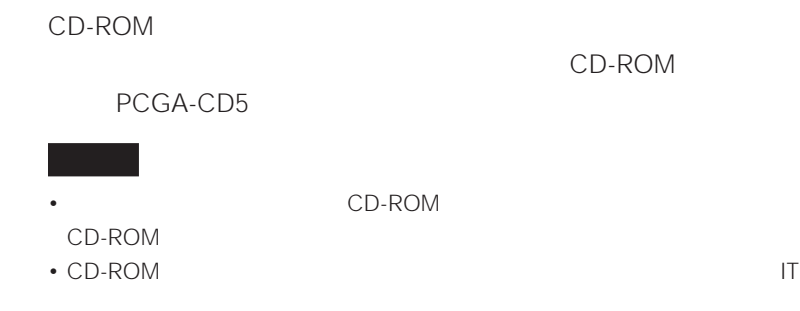

**CD-ROMドライブを取り付ける**

PCGA-CD5 PC

1 PC

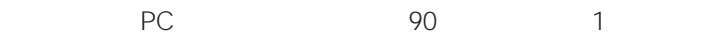

2 CD-ROM<sub>PC</sub>

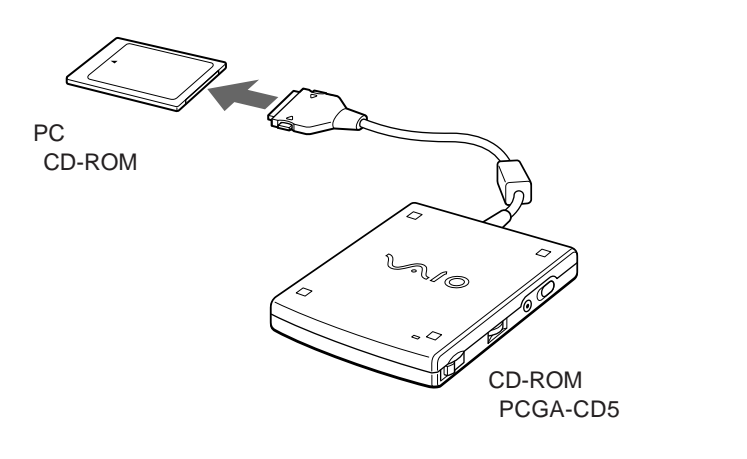

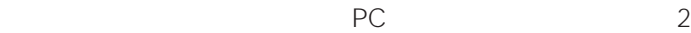

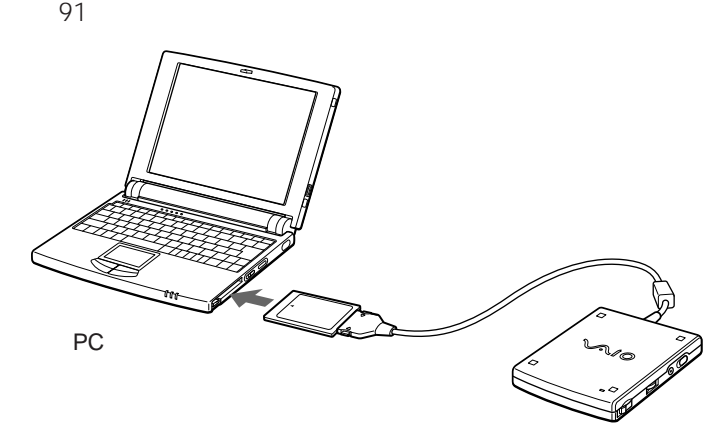

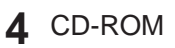

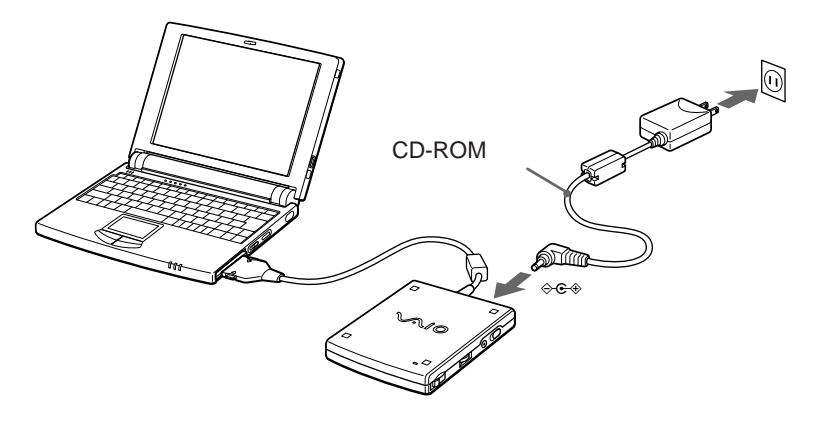

**5** 本機の電源を入れる。

CD-ROM

CD-ROM

PC 92 92 PC

DSC-F1/F2/F3

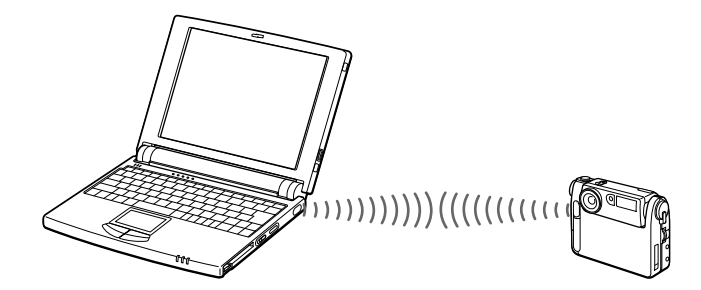

PictureGear Lite

PictureGear Lite

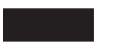

PictureGear Lite

PictureGear Lite

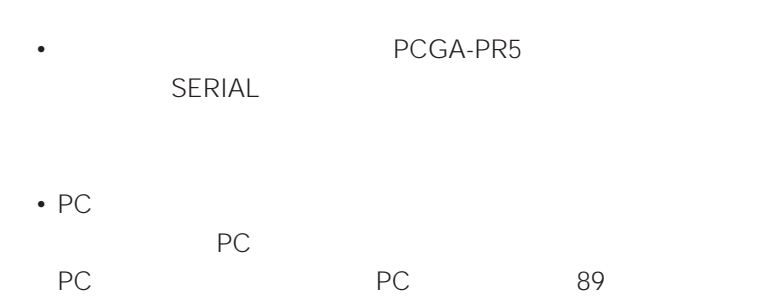

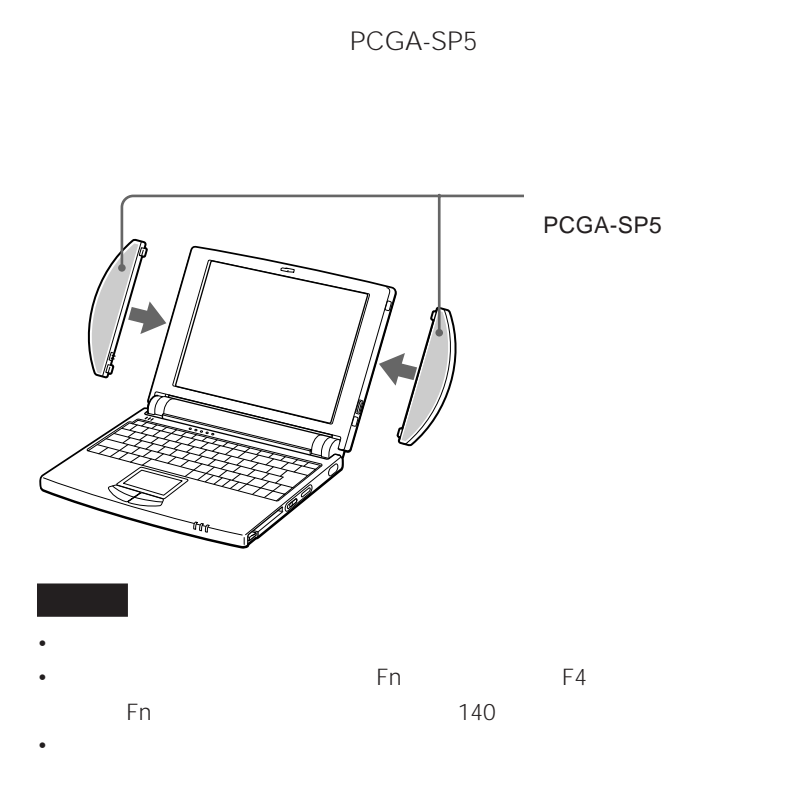

• トランスピーカー インター・スピーカー かいしょう

## (PCGA-PR5)

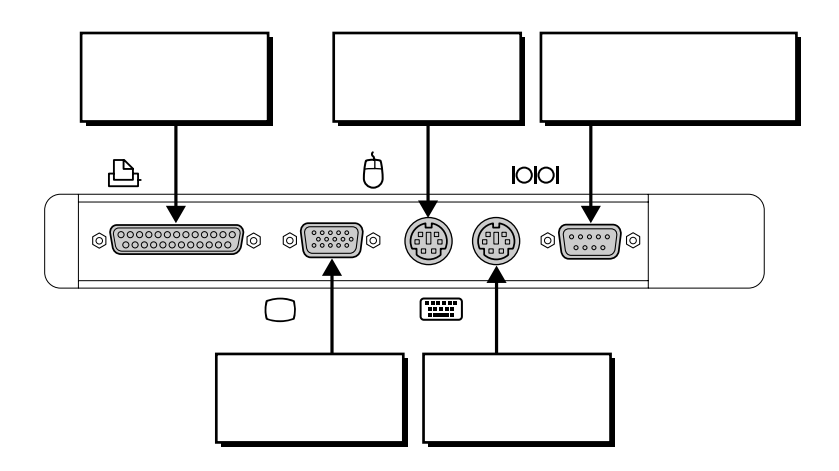

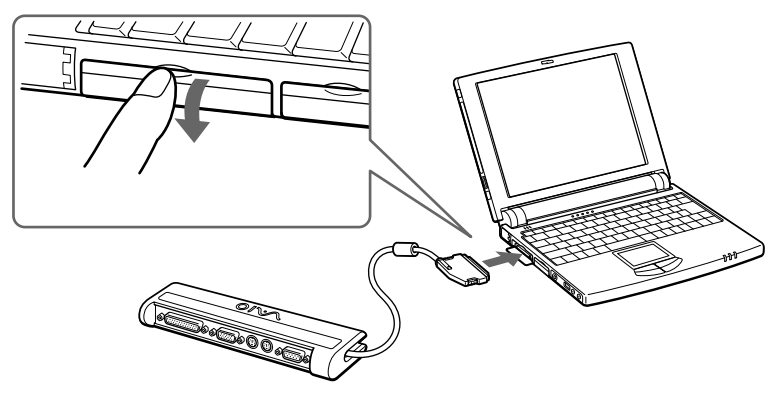

PCGA-PR5

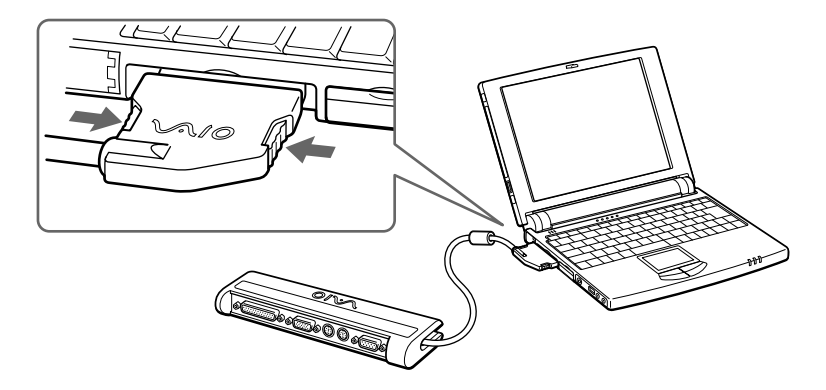

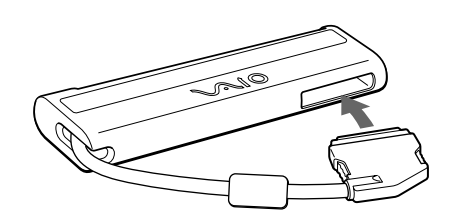

### Windows 95

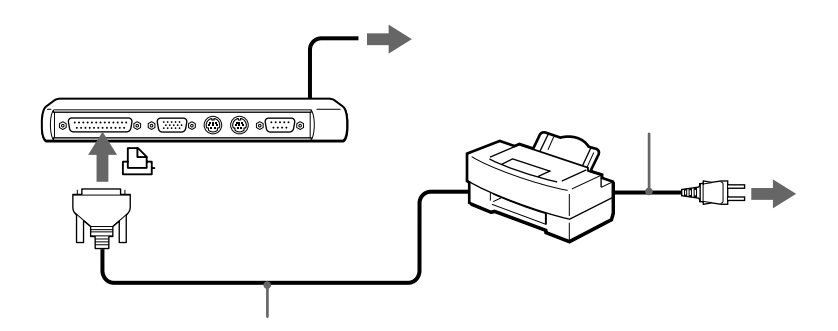

• The result of the result of the result of the result of the result of the result of the result of the result

- **The second contract of the second contract of the second contract of the second**
- $\bullet$   $\bullet$   $\bullet$
- 電源を入れるときは、周辺機器の電源を入れてから本機の電源を入れてくださ

•  $\blacksquare$ 

• Windows 95

 $97$ 

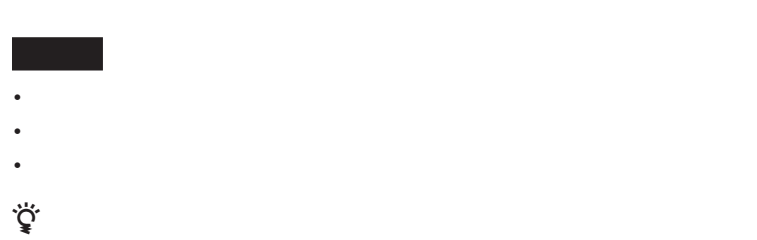

 $115$ 

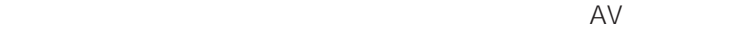

**The Company** 

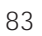

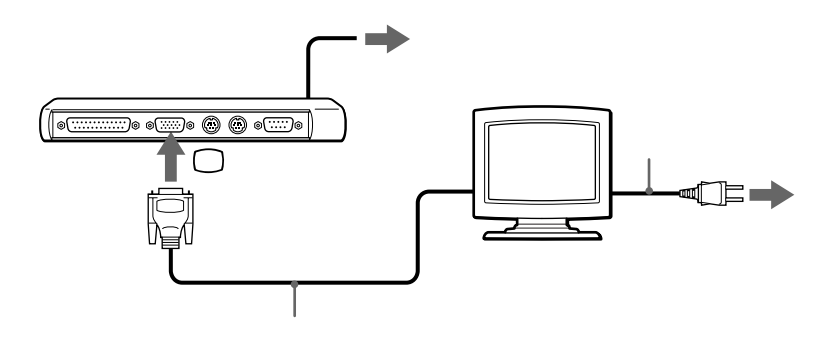

CPJ-D500

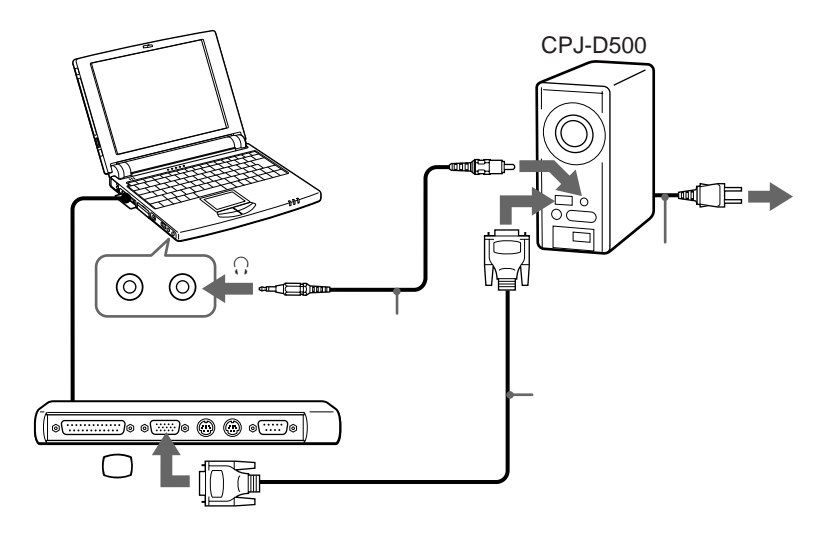

PS/2

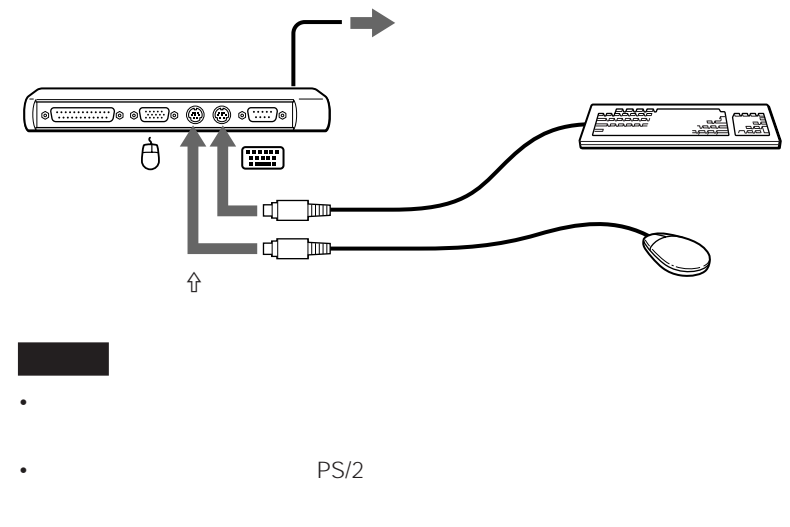

• マウスをつないでしょうとしているときは、

# **PCカードを使う**

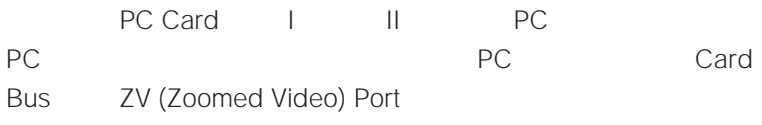

# **PCカードとは**

PC Card

PC and the set of the set of the set of the set of the set of the set of the set of the set of the set of the set of the set of the set of the set of the set of the set of the set of the set of the set of the set of the se

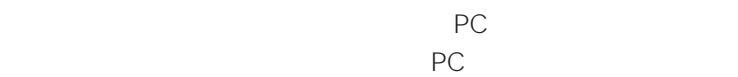

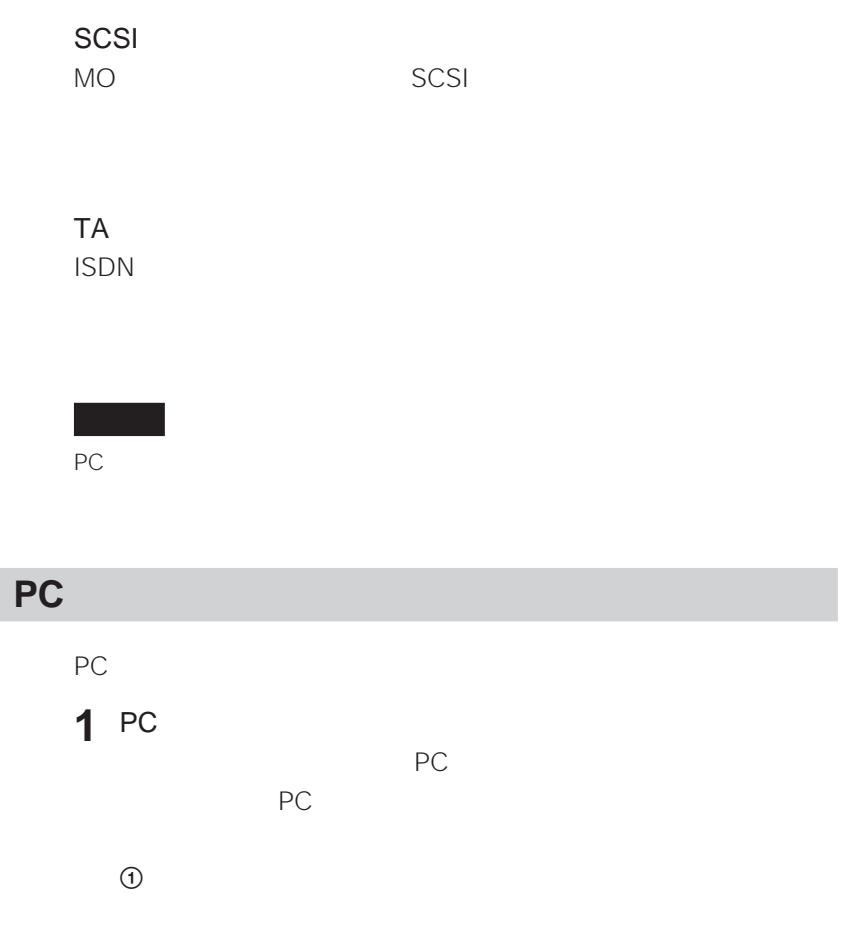

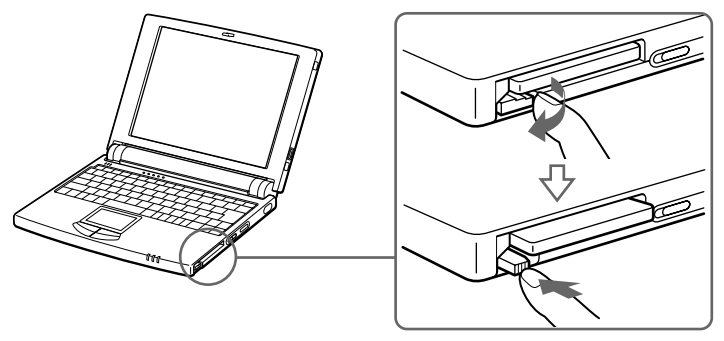

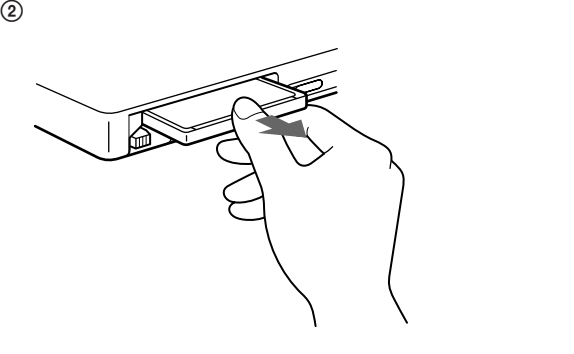

**2** オンプレート

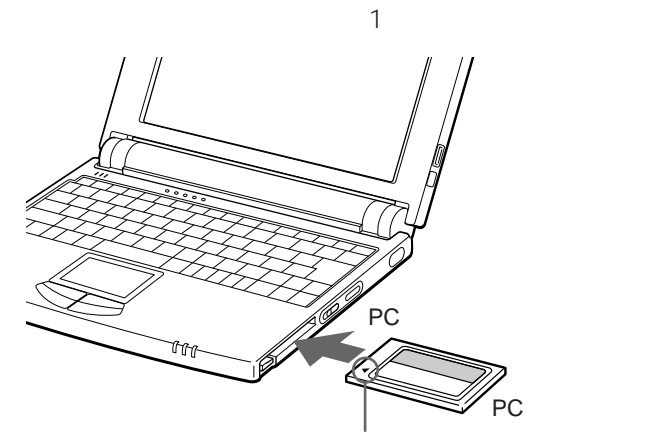

 $PC$ 

PC 2 PC<br>3 PC OK PC

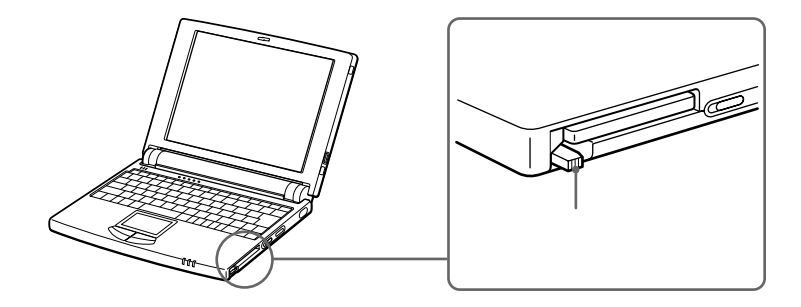

 $P$ C

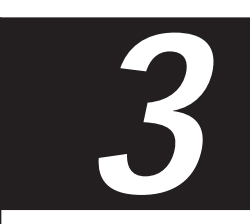

Sony Notebook Setup PowerPanel BatteryScope

Windows

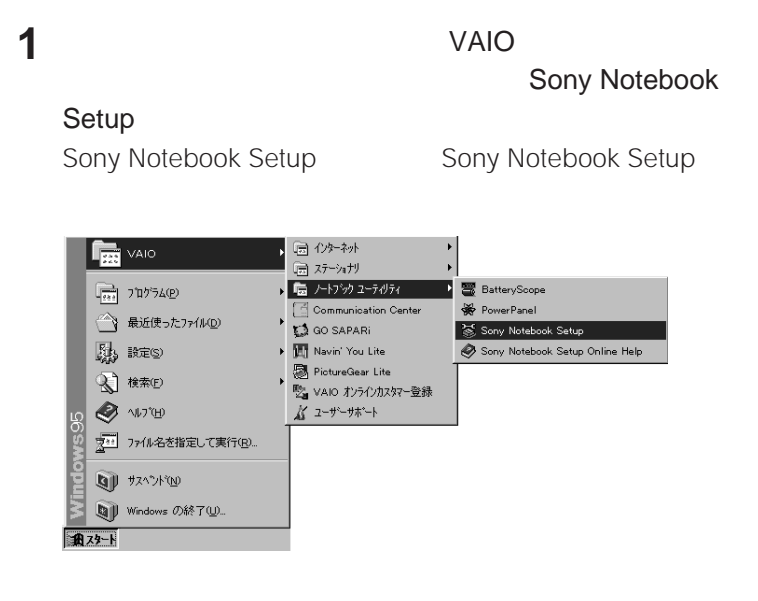

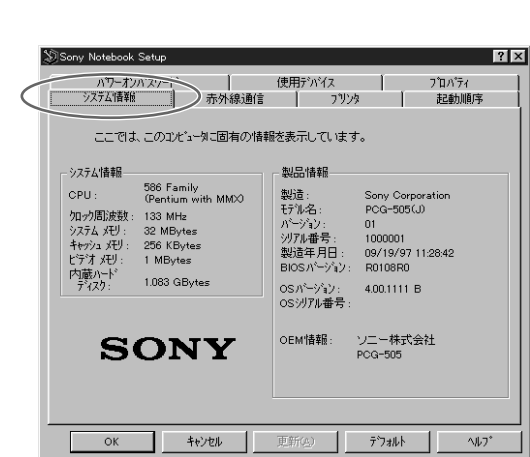

**2** [システム情報]タブをクリックする。

OK

# **赤外線データ通信(IrDA)の設定を変更**

**1**  $V$ AIO

Sony Notebook

Setup Sony Notebook Setup Sony Notebook Setup

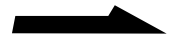

**College** 

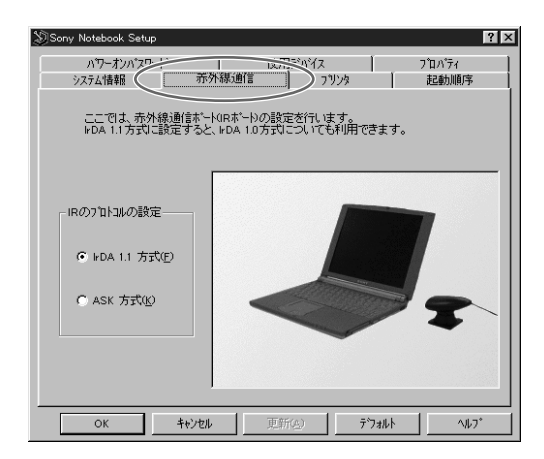

設定したい内容に合わせて、設定項目を変更する。

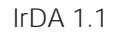

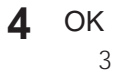

### PRINTER

**1**  $V$ AIO

Sony Notebook

Setup Sony Notebook Setup Sony Notebook Setup

# **2** [プリンタ]タブをクリックする。

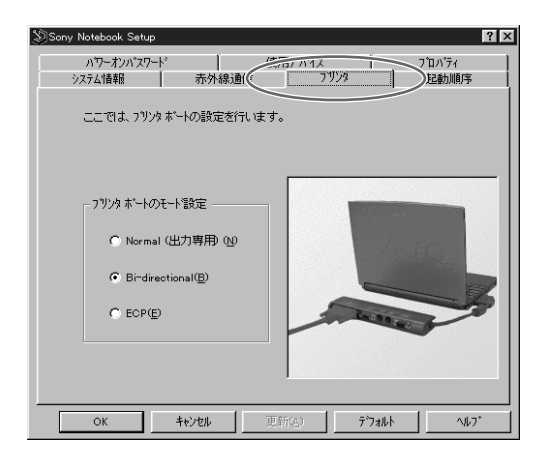

## **3** 接続する機器にあわせて、プリンタポートのモードを選ぶ。

- Normal
- Bi-directional
- ECP ECP
- **4** OK

## **1**  $V$ AIO

Sony Notebook

### Setup

### Sony Notebook Setup Sony Notebook Setup

**2** [起動順序]タブをクリックする。

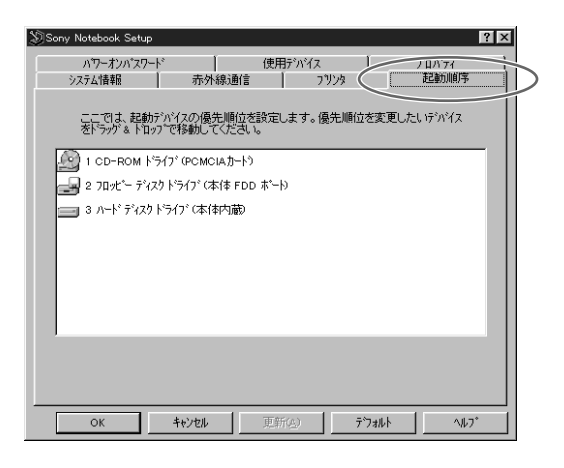

# **3** 順序を変更したいドライブを上下にドラッグする。

**4** OK

 $3$ 

### CD-ROM CD-ROM PCGA-CD5

### ここで登録したパスワードは、本機を起動してSONYのロゴマークが表示

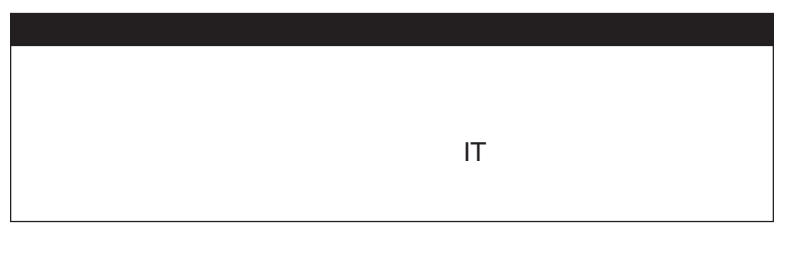

## **1**  $V$ AIO

Sony Notebook

Setup

**3** [新規登録]をクリックする。

Sony Notebook Setup Sony Notebook Setup

# **2** [パワーオンパスワード]タブをクリックする。

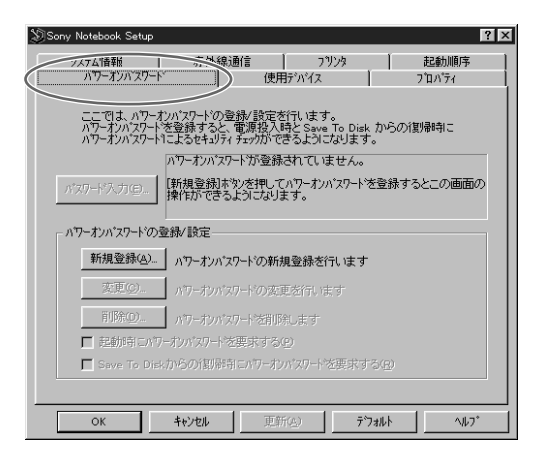

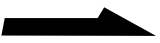

**4** [はい]をクリックする。 **5** ОК  $\overline{7}$  1 ハワーオンハスワードの入力 新しく登録する<sup>, カー</sup>オン<sup>, 1</sup>スワード<br>を入力してください。<br>*^ カー*オン, 1スワードは英字(A〜Z.a<br>〜っとまたは数字(O〜9)が使用で<br>きます。  $\mathsf{OK}%$ キャンセル へいひ F **6** 5 1 OK **7** OK

 $4<sub>0</sub>$ 

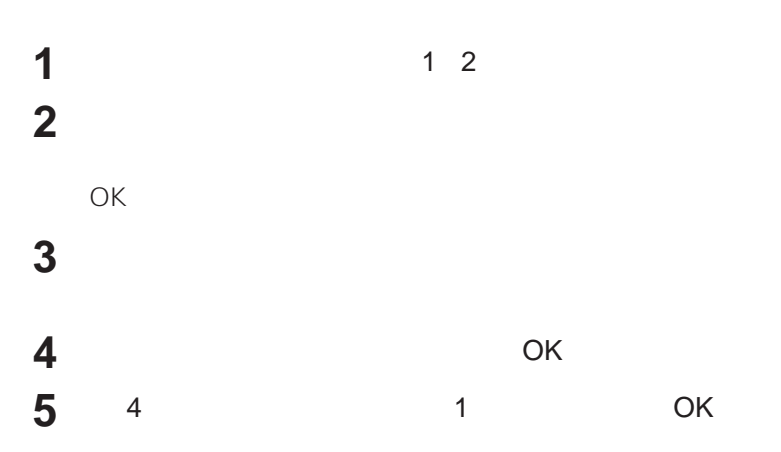

6 OK

100

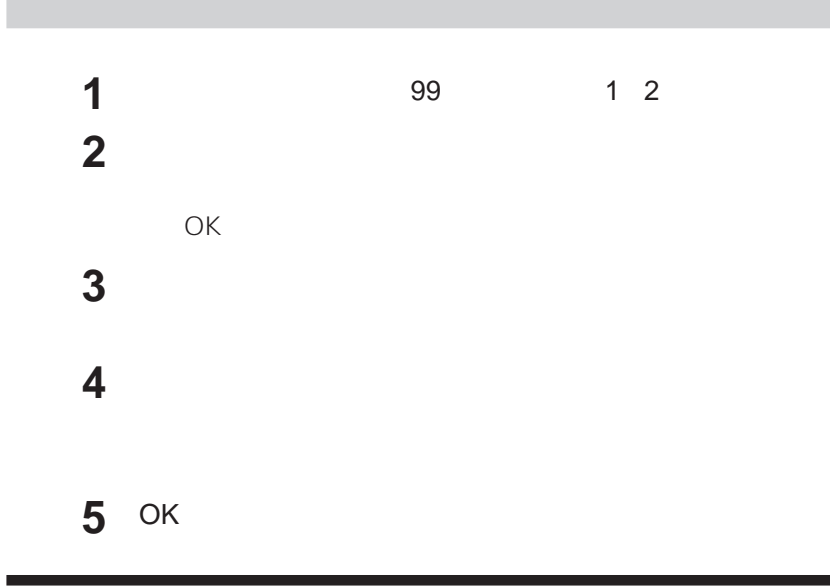

IRQ DMA

**1**  $V$ AIO

Sony Notebook

Setup Sony Notebook Setup Sony Notebook Setup

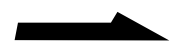

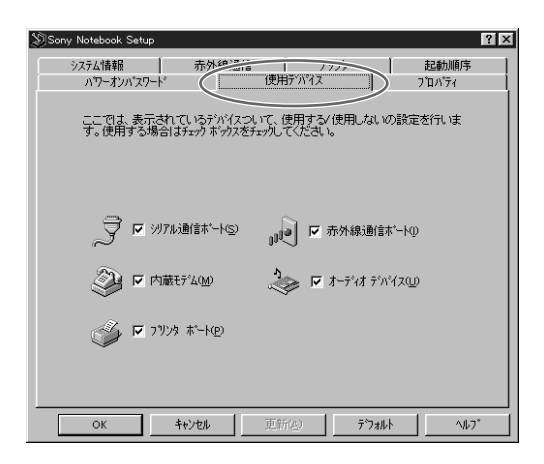

**3** extending the state  $\sim$ 

## **4** OK

Sony Notebook Setup

IRQ DMA

**1**  $V$ AIO

Sony Notebook

Setup Sony Notebook Setup Sony Notebook Setup

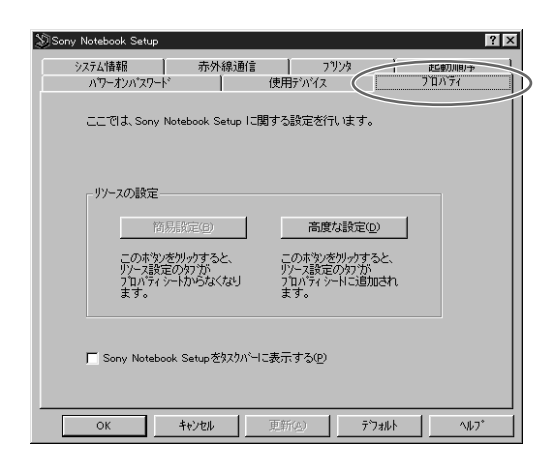

[高度な設定]をクリックする。

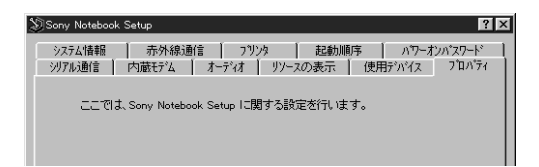

リソースを設定する。

ОК

Sony Notebook Setup

**Contract Contract** 

 $108$ 

医

讆

# **PowerPanel**

**PowerPanel** 

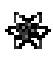

<del>演</del>

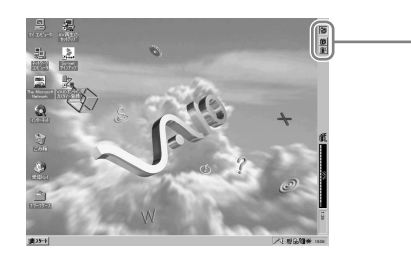

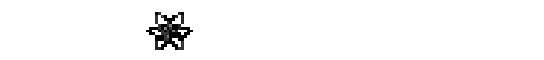

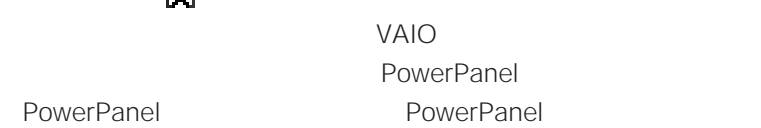

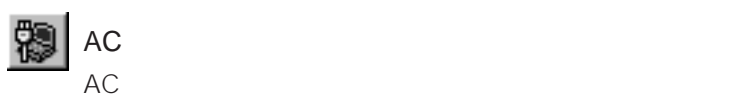

AC<sub>R</sub>

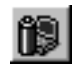

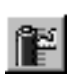

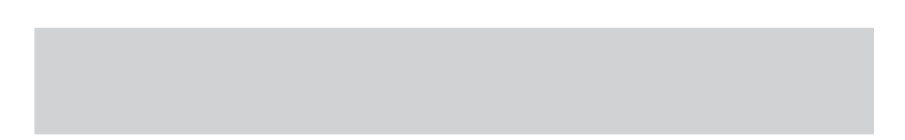

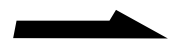

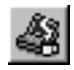

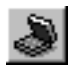

 $CPU$ 

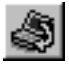

Save To Disk

Save To Disk

 $19$ 

 $2 \quad 3$ 

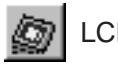

**タ**LCD/Video

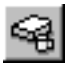

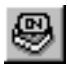

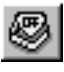

Communication Center

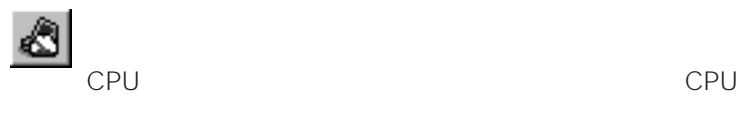

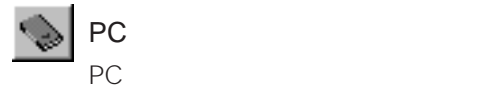

PowerPanel

**The State** 

Save To Disk

 $\Box$   $\Box$ 

 $\Box$   $\Box$ 

Save To Disk

• The Fn S PowerPanel 104

 $\Box$ 

• 通常モードに戻すには:いずれかのキーを押します。外部マウスや

 $CPU$ 

Save To Disk

• **Figure Esc**  $a = 2$ PowerPanel 104

• <sub>The </sub>

108
#### □ Save To Disk

2 3 Save To Disk

• Save To Disk Fn F12 **PowerPanel** 104

• 通常モードに戻すには:電源/サスペンドスイッチで本機の電源を入

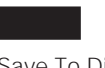

Save To Disk 2  $\lhd$ Save To Disk

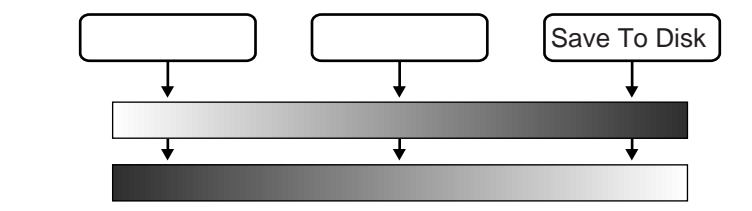

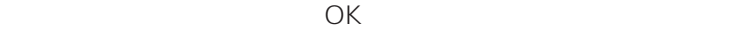

# **BatteryScope**

BatteryScope

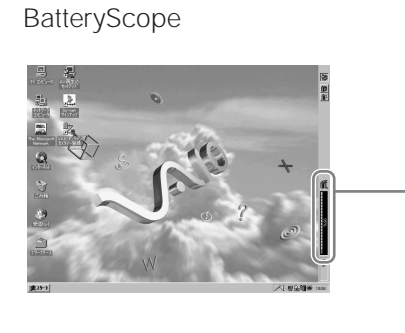

Power Panel

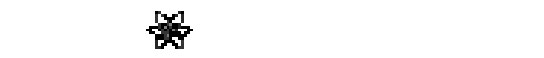

 $VAIO$ **PowerPanel** PowerPanel PowerPanel

BatteryScope

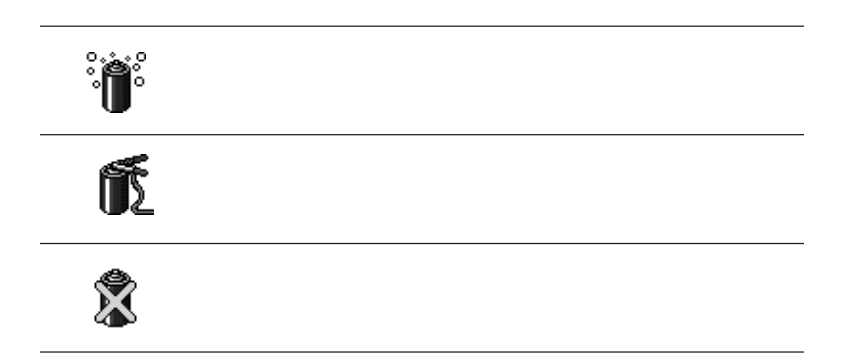

BatteryScope

BatteryScope

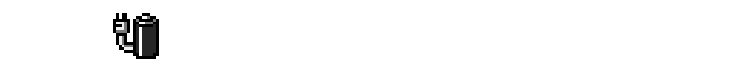

**BatteryScope** 

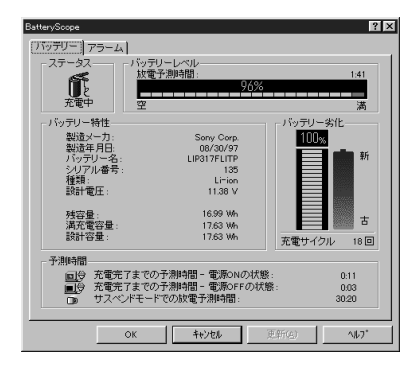

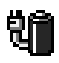

 $VAIO$ BatteryScope BatteryScope BatteryScope

#### $800 \times 600$

Windows 95

 $1$ 

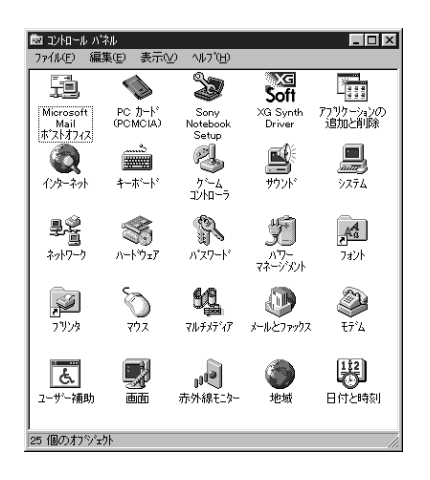

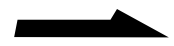

**T** 

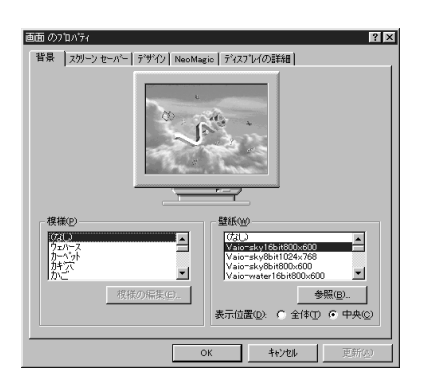

**2** [画面]をダブルクリックする。

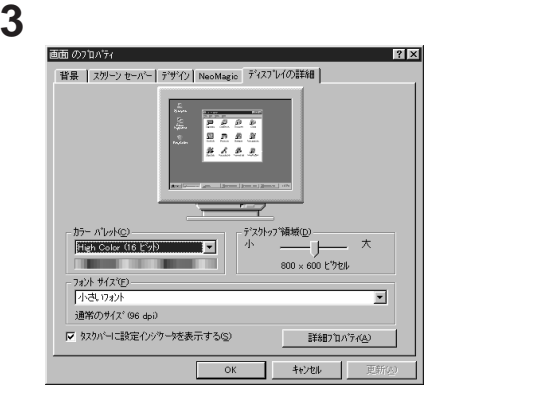

**4** 「カラーパレット」リストで色数を、「デスクトップ領域」のスライ

### 5 OK

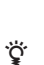

•  $4$ High Color  $16 \rightarrow 65536$ True Color 24  $\longrightarrow$  1677 True Color 26 and 2650 and 2650 and 2650 and 2650 and 2650 and 2650 and 2650 and 2650 and 2650 and 2650 and 26

• True Color 24

#### NeoMagic

## $1$

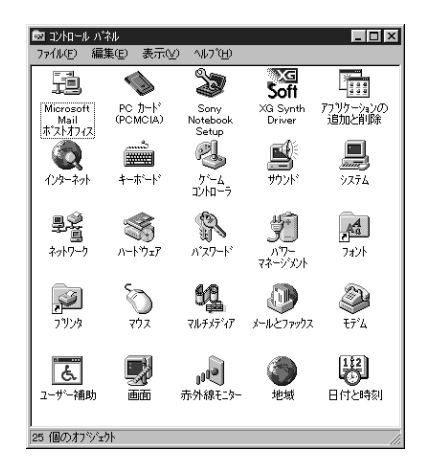

**2** [画面]をダブルクリックする。

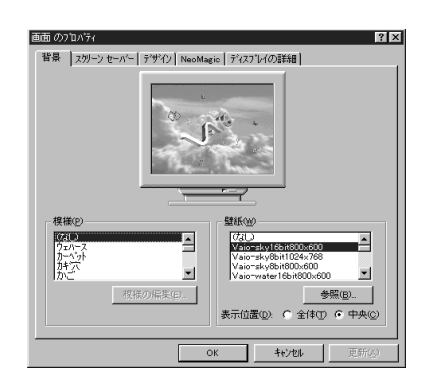

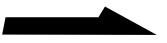

#### 3 NeoMagic

NeoMagic

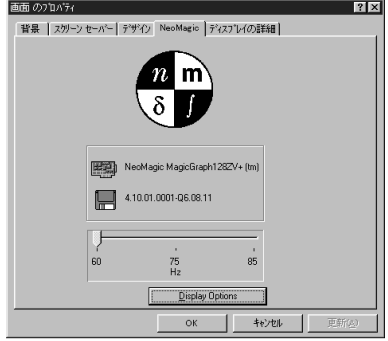

#### 4 Display Options

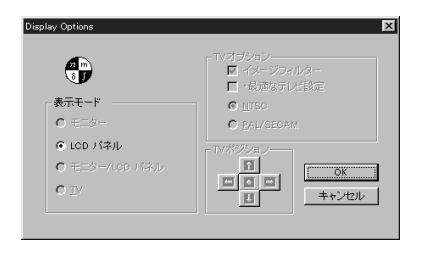

**5** アイトリー こうしゃ こうしゃ こうしゃ

#### MONITOR

LCD

LCD

MONITOR

## 6 OK

**7** OK

#### $\ddot{\mathbf{Q}}$  Fn  $\ddot{\mathbf{Q}}$  Fn

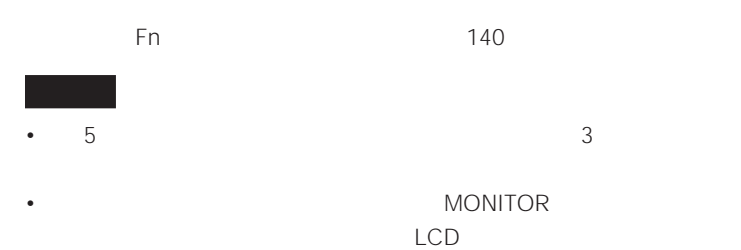

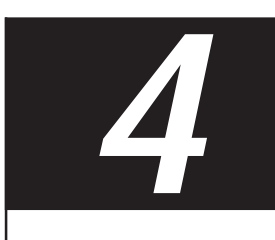

- 本体に手やひじをつくなどして力を
- <sub>ໜ</sub> • 本機を戸外など寒冷な場所から室内
- 炎天下や窓をしめきった自動車内な
- 
- クリップなどの金属物を本機の中に • **\***  $\mathbb{R}$
- <sub>F</sub>  $\epsilon$

99.99%

• 液晶ディスプレイの表面を濡れたも

• 液晶ディスプレイに物をのせたり、

1 set  $\blacksquare$ 

- <sub>F</sub>  $\epsilon$
- $\bullet$  and  $\bullet$  and  $\bullet$  and  $\bullet$  and  $\bullet$  and  $\bullet$  and  $\bullet$  and  $\bullet$  and  $\bullet$  and  $\bullet$
- **Figure 2** in the latter  $\mathbf{r}$
- ( 10 ) and the extension of  $\mathcal{L}$

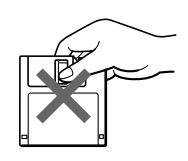

• *• Publishers*  $\mathbf{r} = \mathbf{r} \cdot \mathbf{r}$ 

• <sub>T</sub>he contract  $\sim$  The contract  $\sim$ 

• <sub>T</sub>urner and a structure and a structure and a structure and a structure and a structure

• **Figure 2012** 

• <sub>T</sub>

CD-ROM

Windows 95

## **CD-ROMの取り扱いに**

CD-ROM

本機には、付属のACアダプター(極性 EIAJ AC

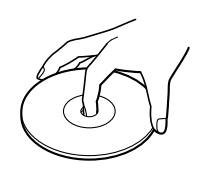

• Zene and a strong and a strong and a strong and a strong and a strong and a strong and a strong and a strong

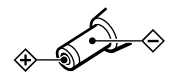

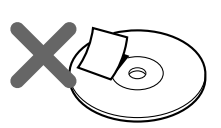

•  $\mathcal{A}(\mathcal{A})$ 

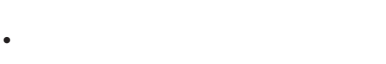

- CD-ROM
- CD-ROM
	-
	-
	-
	-
- ウイルスに侵入されると… に見られる
	-
	- 入されると…
- 
- ファイルがかってに消去される。 • <sub>1</sub>
- Manufacturer is the set of the set of the set of the set of the set of the set of the set of the set of the set of the set of the set of the set of the set of the set of the set of the set of the set of the set of the se
- ハードディスク上の空き容量が急に

Windows 95 DOS/V

• しかいしょう しゅうしょう

• コンピューター ウイルスはフロット

• 本機についたゴミやほこりなどは、 • <sub>Contra</sub>

• 液晶ディスプレイは、乾いた柔らか

• <sub>a</sub>

• *Product with the product with the product* 

• 汚れがひどいときは、水で少し湿ら

## CD-ROM

• **a** strategic distance  $\mathbf{r}$ 

• ふだんのお手入れは、柔らかい布で

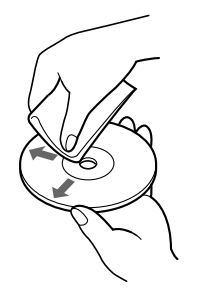

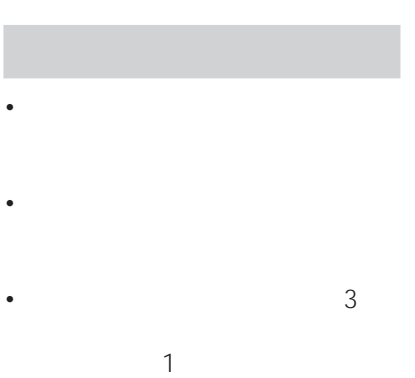

 $1$ それでも具合の悪いときはIT

ITテクニカルレスポンスセンターにつ VAIO

 $8$ 

店か、ITテクニカルレスポンスセン

• PCG-505

- $\bullet$   $\bullet$   $\bullet$   $\bullet$   $\bullet$
- $\bullet$  the state  $\bullet$  the state  $\bullet$
- $\mathbb{R}^n$

VAIO

125

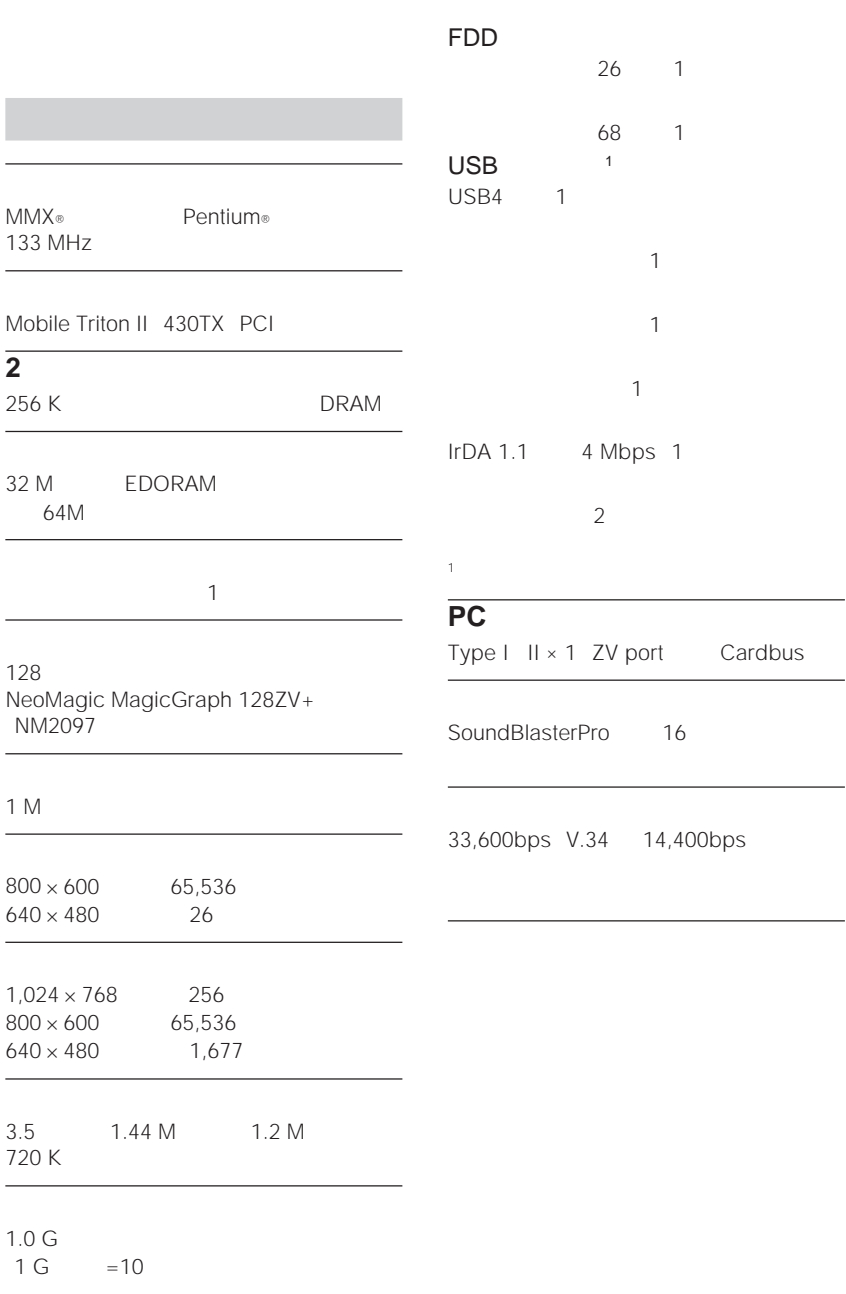

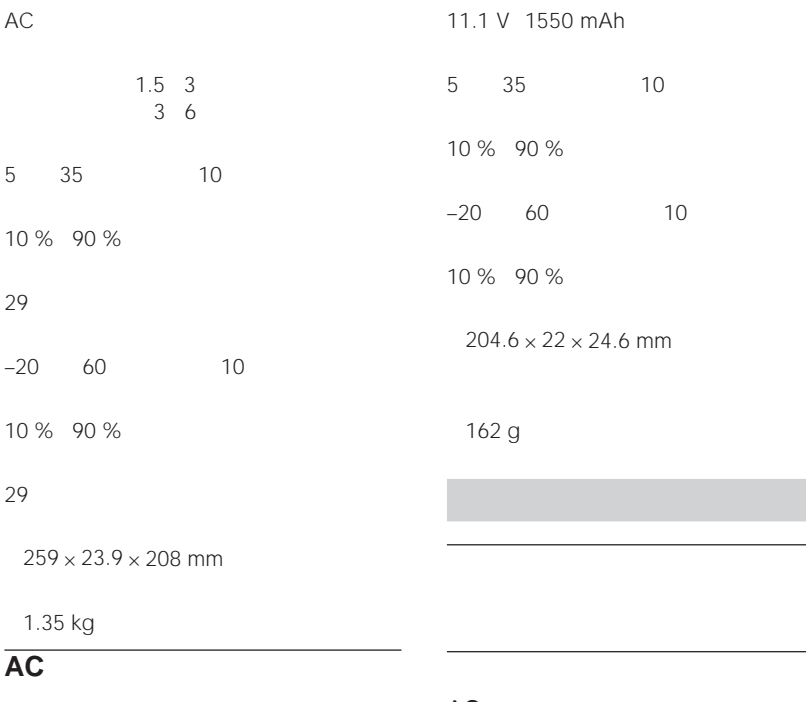

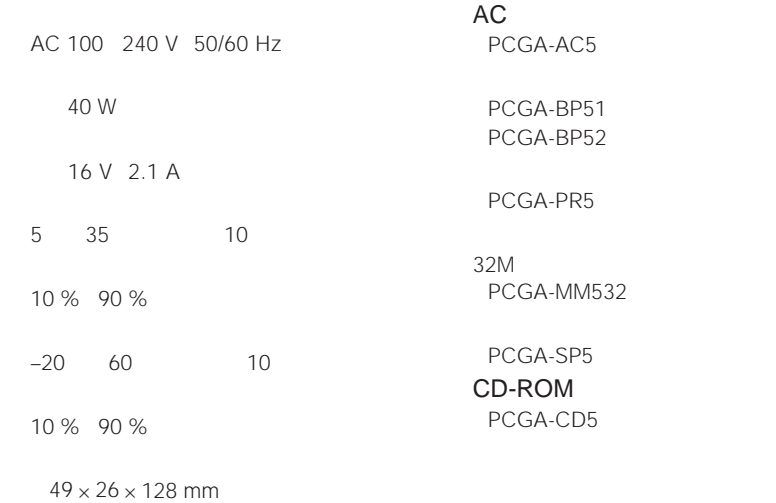

240 g

**The Company** 

## 

## *2 P*

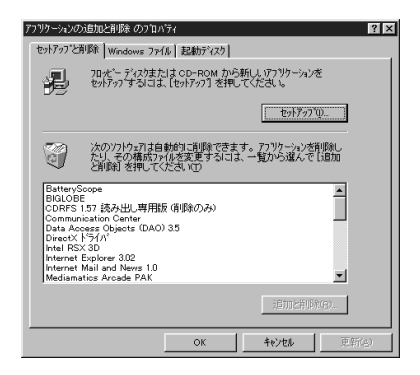

## $\overline{\phantom{a}}$  $\blacksquare$

ひとり

Product Recovery CD-ROM  $CD$ • <sub>200</sub> Particular <sub>200</sub> Particular 200 Particular 200 Particular 200 Particular 200 Particular 200 Particular 200 Particular 200 Particular 200 Particular 200 Particular 200 Particular 200 Particular 200 Particular 200 Pa

• <sub>200</sub> Particular <sub>200</sub> Particular 200 Particular 200 Particular 200 Particular 200 Particular 200 Particular 200 Particular 200 Particular 200 Particular 200 Particular 200 Particular 200 Particular 200 Particular 200 Pa  $CD$  130

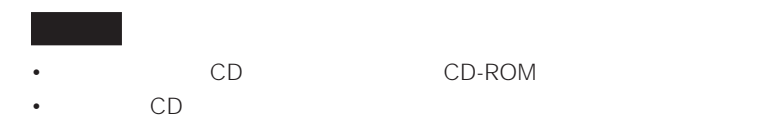

129

**Contract Contract** 

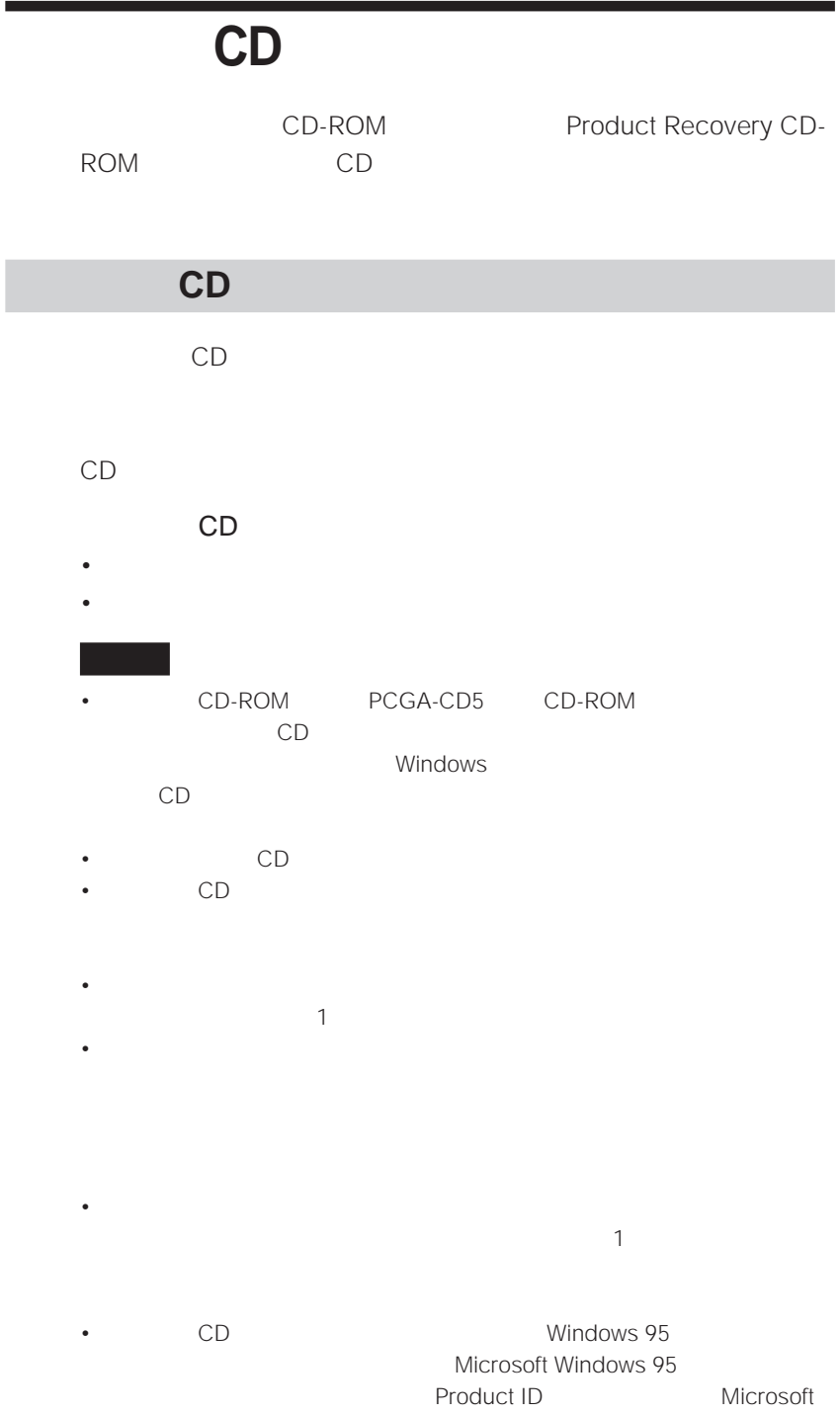

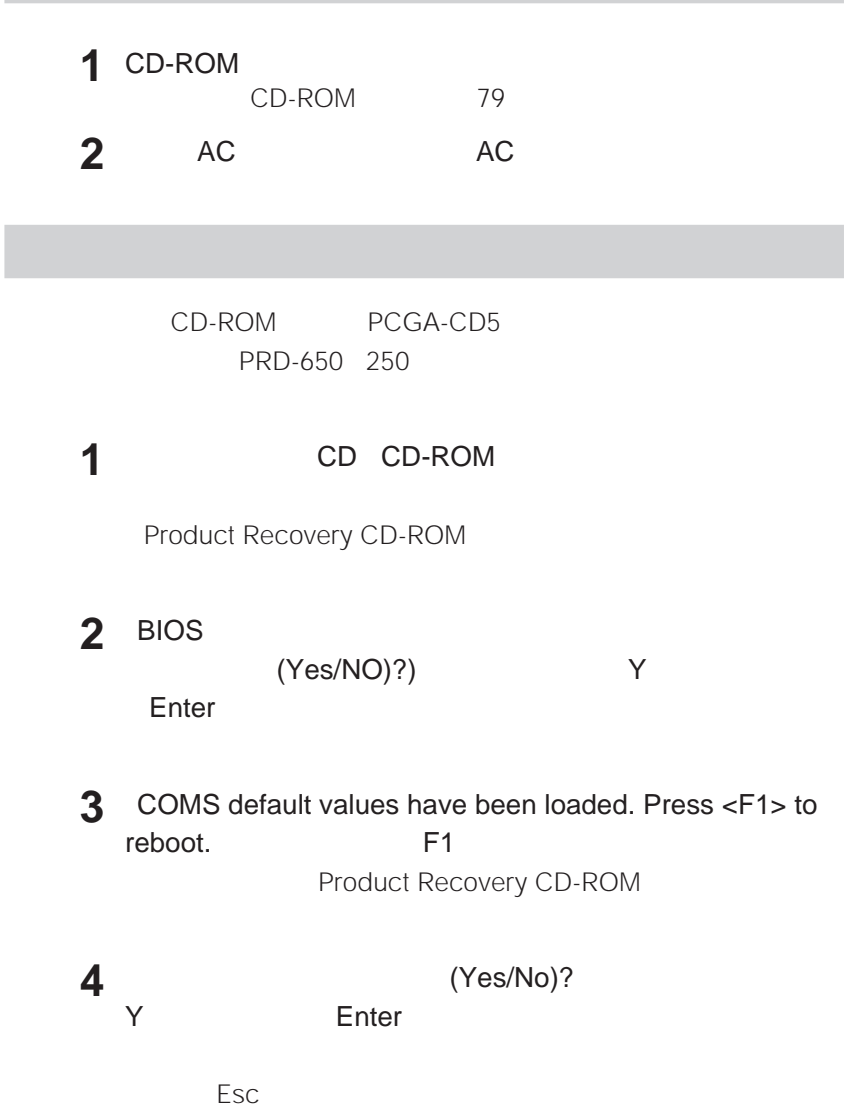

**The Company** 

### **PRD-650 250**

CD-ROM PRD-650 250

PRD-650 250

- PRD-650 250 Windows setup.exe
- PRD-650 250
- フロッピーディスクドライブ

 $1$ Create

#### **System Disks**

Create System Disks

![](_page_131_Picture_107.jpeg)

## **2** [次へ>]をクリックする。

![](_page_131_Picture_108.jpeg)

**3** CD-ROM

![](_page_132_Picture_1.jpeg)

### **5** 警告画面が出たら、[フォーマット]をクリックする。

### **6**  $\blacksquare$

Create System Disks

![](_page_132_Picture_5.jpeg)

![](_page_132_Figure_6.jpeg)

CD-ROM

 本機の電源を切る。 作成したフロッピーディスクをフロッピーディスクドライブに入 本機が起動したら、以下のように入力する。 A: >dir g: G<sub>F</sub> G<sub>F</sub>  $-$  本機の電源を切る。 1 CD-ROM CD-ROM フロッピーディスクドライブを本機につなぎ、作成した起動ディ Enter A: >g:install.bat 131 2 3 1 g:install.bat Enter Product Recovery CD-ROM

131 4

![](_page_134_Figure_0.jpeg)

 $\boxed{8}$   $\boxed{9}$ 

- 9 n Num Lock 143
- 10 a Caps Lock
- <sup>11</sup> ft Scroll Lock

12 山

$$
\begin{array}{c}\n13 \rightarrow \square \\
39\n\end{array}
$$

 $14 \cup 19$ 

![](_page_135_Picture_0.jpeg)

![](_page_135_Figure_1.jpeg)

![](_page_136_Picture_0.jpeg)

![](_page_136_Figure_1.jpeg)

![](_page_137_Picture_0.jpeg)

![](_page_137_Figure_1.jpeg)

![](_page_137_Figure_2.jpeg)

![](_page_137_Figure_3.jpeg)

![](_page_137_Figure_4.jpeg)

### **Windows**

![](_page_138_Picture_139.jpeg)

 $2)$   $\blacksquare$  +Pause

**Fnキーとの主な組み合わせと機能**

![](_page_139_Picture_140.jpeg)

![](_page_140_Picture_80.jpeg)

**The Common** 

![](_page_141_Picture_101.jpeg)

![](_page_142_Picture_134.jpeg)

![](_page_143_Picture_145.jpeg)
**Contract** 

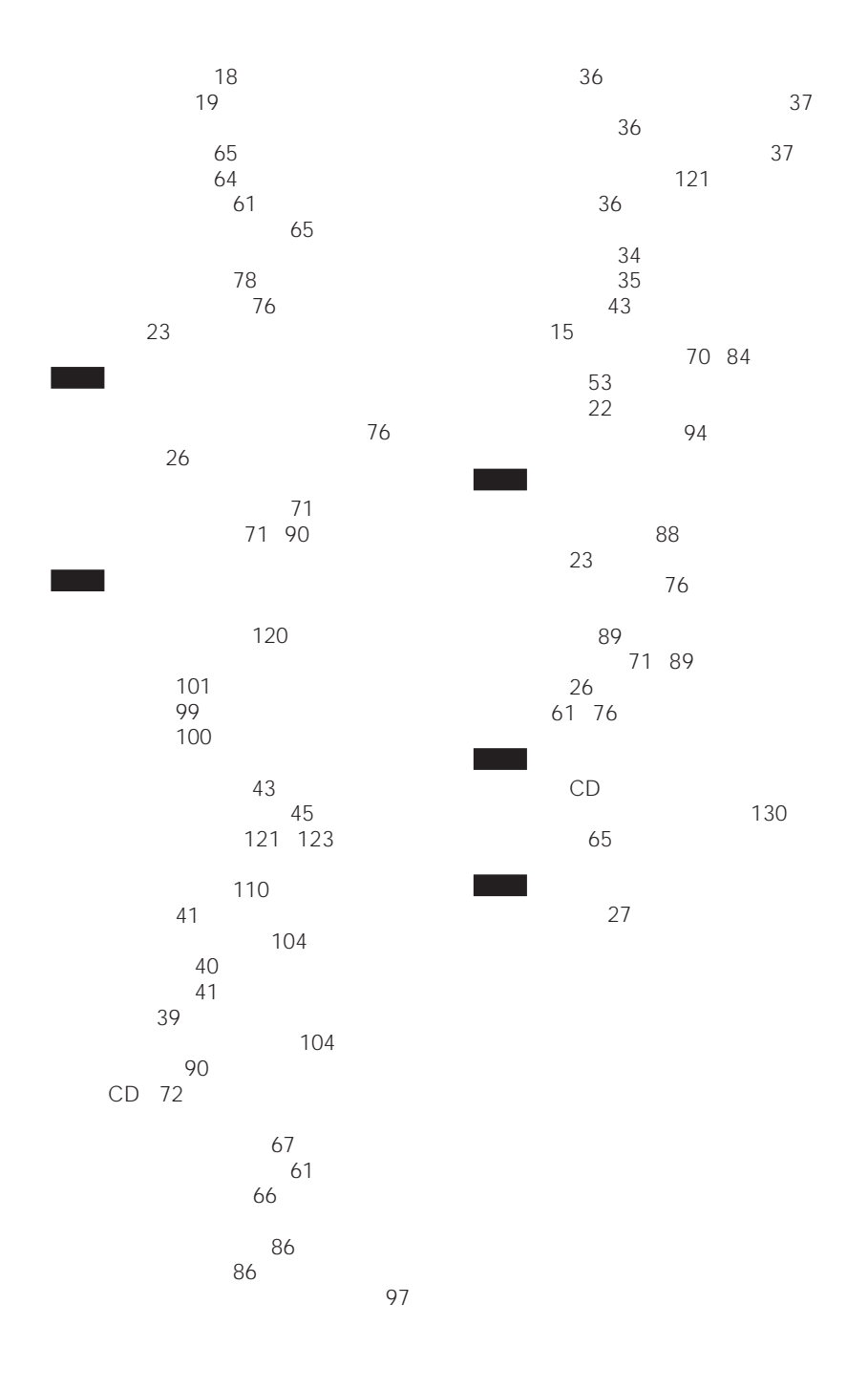

### **A**

AC<sub>18</sub> AC 18

## **B**

BatteryScope 110

# **C**

Communication Center 61 Community Place Browser 73 CD-ROM 124 **122** CD-ROM 取り付ける 79

取りはずす 80

CPU 126

### **I**

IrDA 68 95

# **L**

LAN 71

#### **M**

Media Bar 72

## **N**

Navin' You Lite 73

#### **P**  $D^{\sim}$

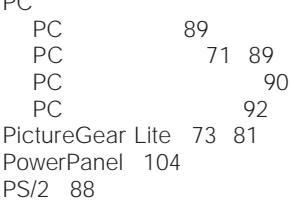

# **R**

RS-232C 70

# **S**

Save To Disk 108 140 SCSI 90 Sony Notebook Setup 94

# **T**

TA 90 TranXit 68

#### **W**

Windows 95 19

**Contract**